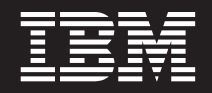

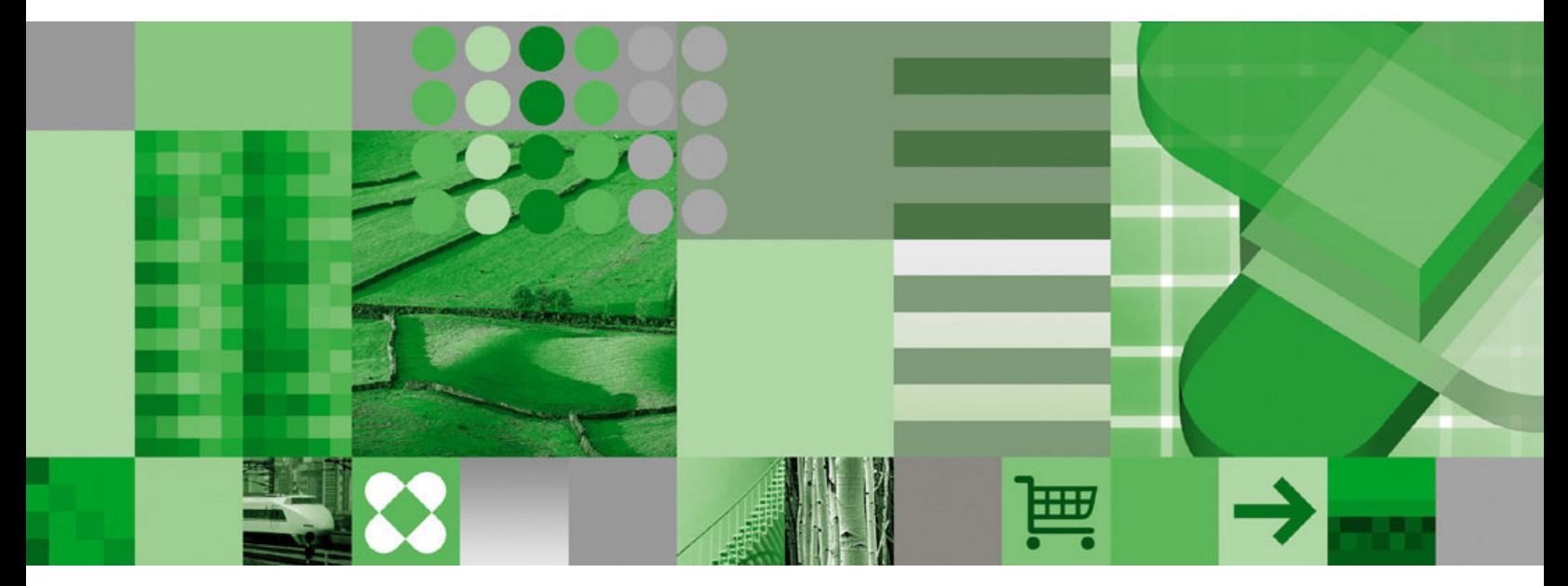

**Guia do Usuário**

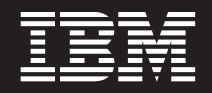

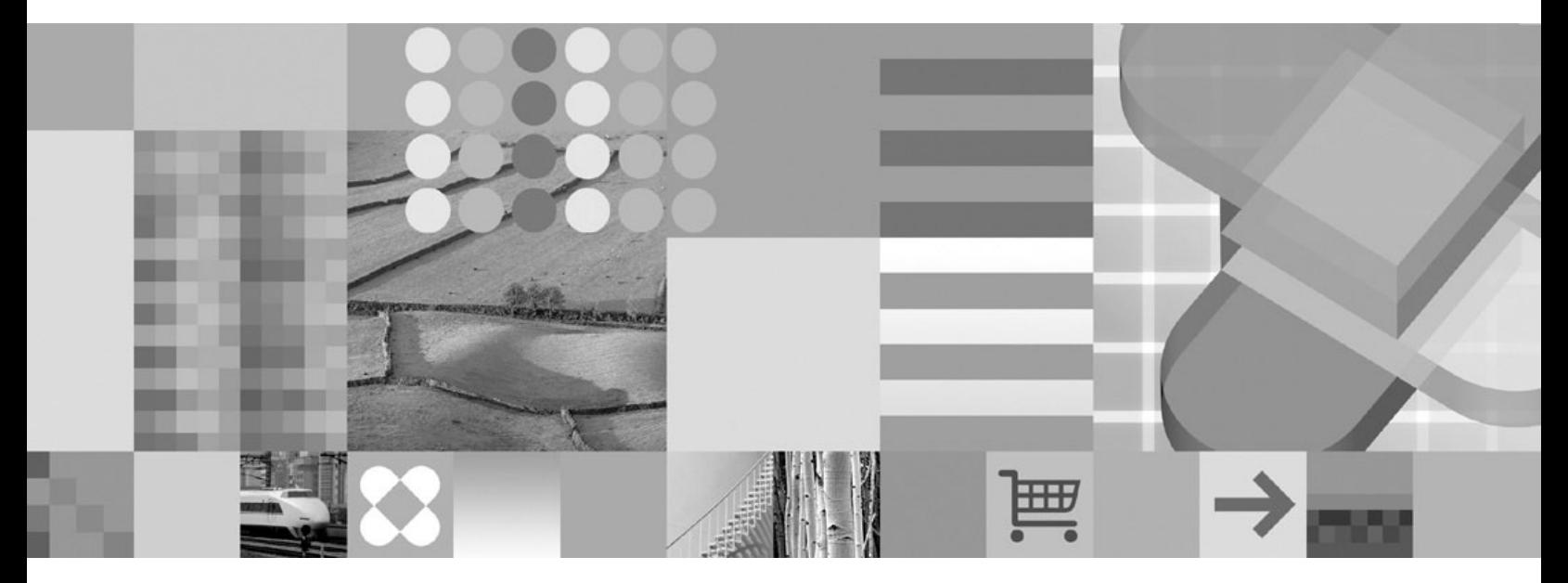

**Guia do Usuário**

Antes de utilizar estas informações e o produto suportado por elas, leia as informações em ["Avisos"](#page-66-0) na página 55.

#### **Quinta Edição (Outubro de 2004)**

**Nota**

Esta edição substitui a S517-7165-03.

Esta edição aplica-se à Versão 7 Release 1 do IBM DB2 Content Manager OnDemand para z/OS e OS/390 (número do produto 5655-H39), à Versão 8 Release 3 do IBM DB2 Content Manager OnDemand para Multiplataformas (número do produto 5724-J33) e à Versão 5 do IBM DB2 Content Manager OnDemand para iSeries Common Server (número do produto 5722-RD1) e a todos os releases e modificações subseqüentes até que seja indicado de outra forma em novas edições.

Este produto inclui software desenvolvido pela Apache Software Foundation (http://www.apache.org/).

**© Copyright International Business Machines Corporation 1997, 2004. Todos os direitos reservados.**

# **Índice**

 $\begin{array}{c} \hline \end{array}$ 

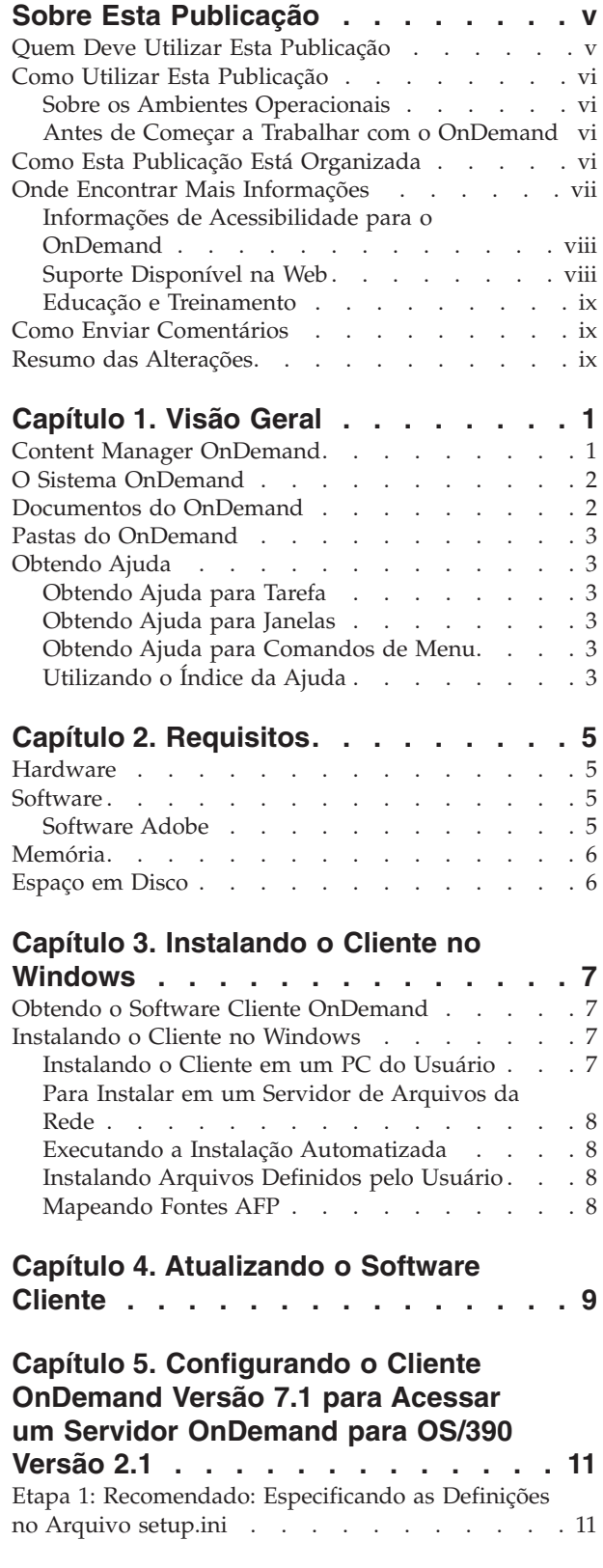

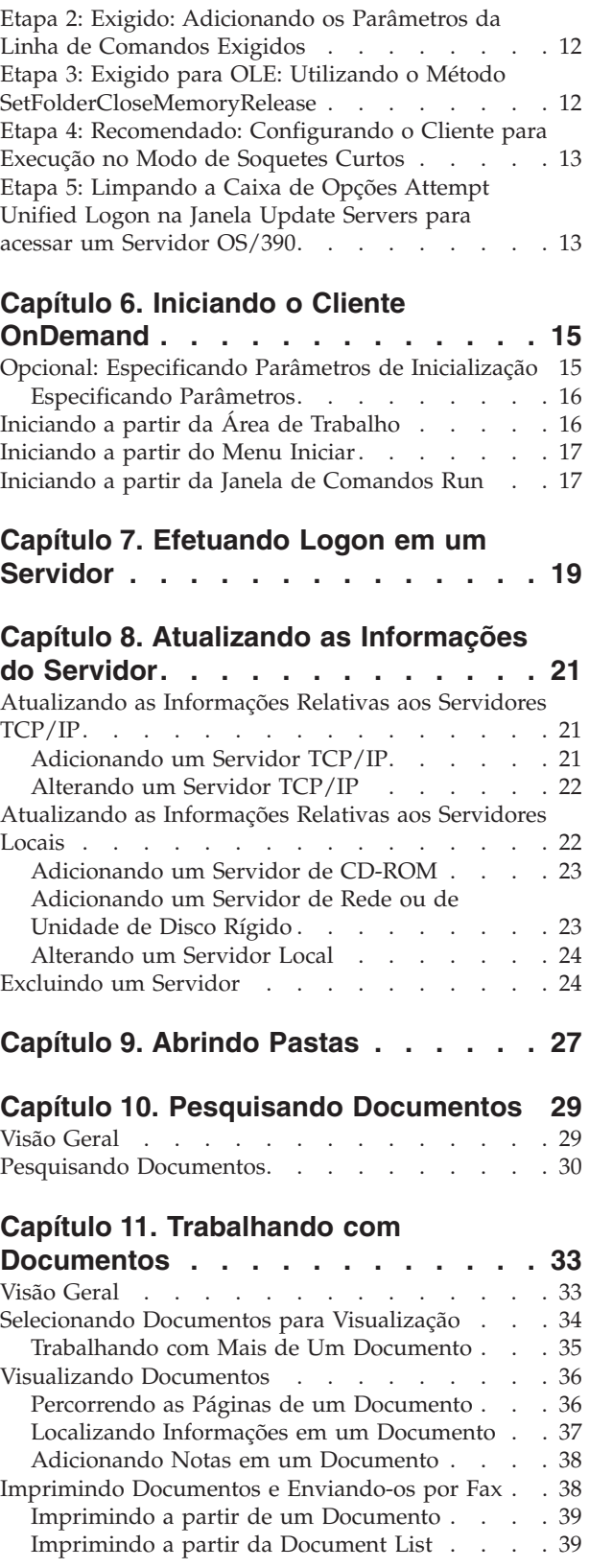

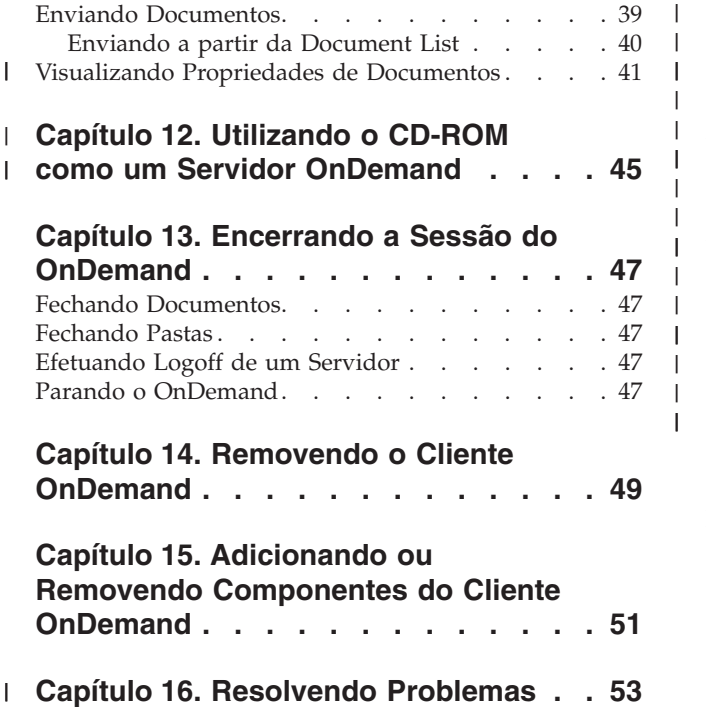

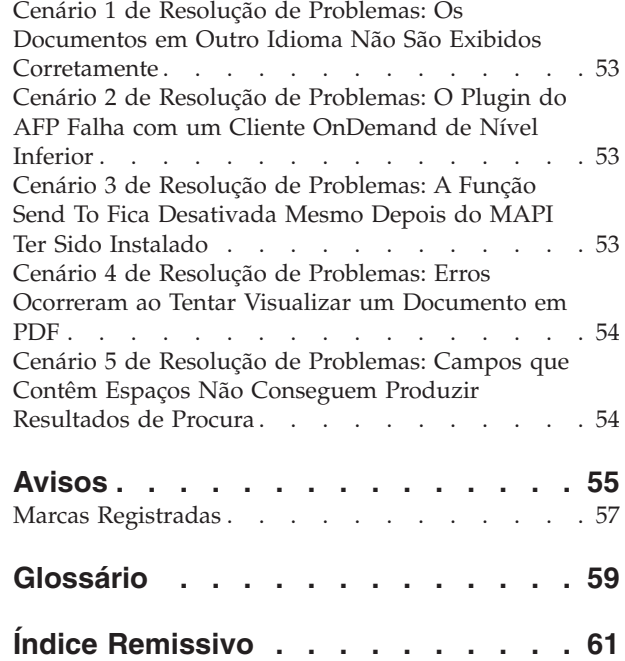

# <span id="page-6-0"></span>**Sobre Esta Publicação**

Bem-vindo ao cliente IBM DB2 Content Manager OnDemand (OnDemand). Você pode utilizar o cliente para acessar servidores OnDemand e pesquisar, recuperar, visualizar e imprimir documentos $<sup>1</sup>$  (e muito mais).</sup>

Esta publicação explica como começar a utilizar o cliente OnDemand, como utilizar o cliente para pesquisar documentos e executar outras tarefas básicas com documentos.

Esta publicação cobre os programas clientes OnDemand que executam no Windows 2000, Windows XP ou Windows Server 2003. Todos os programas clientes permitem concluir as seguintes tarefas básicas:

- v Efetuar logon em um cliente
- Abrir pastas
- Pesquisar documentos
- Recuperar documentos
- Visualizar documentos
- Imprimir documentos

Em todas as plataformas Windows, as tarefas básicas são concluídas da mesma maneira. Por exemplo, abrir uma pasta com o cliente Windows 2000 funciona da mesma forma que com o cliente Windows XP. Pode haver pequenas diferenças na aparência dos programas clientes. A aparência dos programas clientes no seu sistema pode ser um pouco diferente.

**Importante:** O termo *cliente Windows* refere-se ao programa cliente OnDemand que executa no Windows 2000, Windows XP e Windows Server 2003. O termo *servidor OnDemand* refere-se aos sistemas que estão executando o OnDemand para as seguintes plataformas:

- v OnDemand para Multiplatforms Versão 8.3
- v OnDemand para z/OS e OS/390 Versão 7.1
- v OnDemand para OS/390 Versão 2.1

#### **Quem Deve Utilizar Esta Publicação**

Esta publicação interessa principalmente aos usuários que utilizam o OnDemand para pesquisar, recuperar e visualizar documentos. Ela apresenta os recursos básicos do cliente OnDemand. Para obter informações adicionais sobre as tarefas descritas nesta publicação, consulte a Ajuda on-line quando utilizar o cliente. A Ajuda on-line contém também detalhes sobre outras tarefas que você pode executar com o cliente.

<sup>1.</sup> Nesta publicação, o termo *documento* refere-se a um segmento de um arquivo de entrada, tal qual uma instrução, critério ou outro agrupamento lógico de páginas. Um *relatório* é um arquivo de entrada armazenado no OnDemand. Uma conta telefônica de 10.000 páginas e um arquivo de duas páginas do Lotus WordPro são relatórios para o OnDemand. No entanto, em alguns sistemas, documentos e relatórios podem ser a mesma coisa.

### <span id="page-7-0"></span>**Como Utilizar Esta Publicação**

Este *Guia do Usuário* apresenta os recursos básicos do cliente OnDemand. Para utilizar o cliente, seu PC (Path Control) deve comunicar-se com um servidor OnDemand através de uma rede. Solicite ao administrador do OnDemand informações sobre o servidor que contém os documentos que você precisa. O administrador do OnDemand pode também verificar se você possui o ambiente operacional correto e fornecer outras informações necessárias para utilizar o OnDemand.

### **Sobre os Ambientes Operacionais**

Esta publicação abrange o cliente Windows.

Para usufruir de todas as vantagens do OnDemand, familiarize-se primeiro com o sistema que você pretende utilizar. Esta publicação presume que você conhece bem o ambiente do sistema e utiliza terminologia específica desses sistemas. Para obter ajuda com relação a seu sistema, consulte sua documentação e a Ajuda on-line.

# **Antes de Começar a Trabalhar com o OnDemand**

Antes de iniciar o cliente e começar a trabalhar com documentos, recomendamos o seguinte:

- v Familiarize-se com o sistema e com o uso de um dispositivo indicador
- v Familiarize-se com o espaço de trabalho do OnDemand. Quando você inicia o OnDemand, aparece a janela principal. É nela que você abre pastas, pesquisa documentos e trabalha com documentos.
- v Consulte o ["Glossário"](#page-70-0) na página 59 para obter uma lista de termos que você encontrará ao utilizar o OnDemand.
- v Instale o programa cliente OnDemand. Para obter informações adicionais sobre os requisitos de hardware e software e de instalação do cliente, consulte o Capítulo 2, ["Requisitos",](#page-16-0) na página 5.
- v Localize o nome do servidor OnDemand e o ID do usuário e senha do OnDemand.
- v Localize o nome da pasta que contém os documentos que você precisa.
- v Determine a melhor maneira de iniciar o programa OnDemand. Para obter informações adicionais, consulte o Capítulo 6, "Iniciando o Cliente [OnDemand",](#page-26-0) na [página](#page-26-0) 15.

### **Como Esta Publicação Está Organizada**

Este guia contém as seguintes seções:

- v Capítulo 2, ["Requisitos",](#page-16-0) na página 5, descreve os requisitos de hardware, software, memória e espaço em disco do cliente OnDemand e como instalar o cliente
- v "Opcional: [Especificando](#page-26-0) Parâmetros de Inicialização" na página 15, lista os parâmetros que você pode especificar quando iniciar o cliente
- v Capítulo 8, ["Atualizando](#page-32-0) as Informações do Servidor", na página 21, mostra como identificar os servidores para o cliente

#### <span id="page-8-0"></span>**Onde Encontrar Mais Informações**

Seu pacote do produto inclui um conjunto completo de informações que o ajudam a planejar, instalar, administrar e utilizar o sistema. Toda a documentação do produto é fornecida em formato PDF (Portable Document Format). É possível visualizar os arquivos PDF on-line utilizando o Adobe Acrobat Reader do seu sistema operacional. Se o Acrobat Reader não estiver instalado, será possível fazer download no Web site da Adobe em www.adobe.com.

A documentação do produto também está disponível no Web site do OnDemand (www.ibm.com/software/data/ondemand/) e pelo IBM Publication Ordering System (www.ibm.com/shop/publications/order).

As seguintes tabelas listam as publicações do OnDemand para cada plataforma.

| Título                                                             | Número para Solicitação |
|--------------------------------------------------------------------|-------------------------|
| Administration Guide                                               | SC <sub>27</sub> -1374  |
| Configuration Guide                                                | GC <sub>27</sub> -1373  |
| Indexing Reference                                                 | SC <sub>27</sub> -1375  |
| Introduction and Planning Guide                                    | GC <sub>27</sub> -1438  |
| Messages and Codes                                                 | SC27-1379               |
| Migration Guide                                                    | LY37-3746               |
| OnDemand Distribution Facility Installation<br>and Reference Guide | SC27-1377               |
| Guia do Usuário                                                    | S517-7165               |
| Web Enablement Kit Implementation Guide                            | SC <sub>27</sub> -1376  |
| Windows Client Customization Guide and<br>Reference                | SC <sub>27</sub> -0837  |

*Tabela 1. Publicações do IBM DB2 Content Manager OnDemand para z/OS e OS/390, Versão 7*

**Nota:** O *IBM DB2 Content Manager OnDemand for z/OS: Migration Guide* é uma publicação licenciada. Ela só está disponível para os clientes que estão migrando do OnDemand para OS/390 Versão 2.1 para o OnDemand para z/OS e OS/390, Versão 7.1. Consulte seu representante IBM local para obter essa publicação.

O *IBM DB2 Content Manager OnDemand for z/OS: Introduction and Planning Guide* contém um glossário de termos para a biblioteca do OnDemand. O *IBM DB2 Content Manager OnDemand: Guia do Usuário* possui um glossário menor, selecionado para usuários do OnDemand, em vez de administradores. O *IBM DB2 Content Manager OnDemand for z/OS: OnDemand Distribution Facility Installation and Reference Guide* inclui um glossário de termos que são específicos para o OnDemand Distribution Facility.

*Tabela 2. Publicações do IBM DB2 Content Manager OnDemand para Multiplataformas, Versão 8.3*

| Título                               | Número para Solicitação |
|--------------------------------------|-------------------------|
| Administration Guide                 | SC <sub>18</sub> -9237  |
| Indexing Reference                   | SC <sub>18</sub> -9235  |
| Installation and Configuration Guide | SC <sub>18</sub> -9232  |
| Introduction and Planning Guide      | GC18-9236               |

| Título                                                   | Número para Solicitação |
|----------------------------------------------------------|-------------------------|
| Messages and Codes                                       | SC <sub>27</sub> -1379  |
| Report Distribution: Installation, Use, and<br>Reference | SC <sub>18</sub> -9233  |
| Guia do Usuário                                          | S517-7165               |
| Web Enablement Kit Implementation Guide                  | SC <sub>18</sub> -9231  |
| Windows Client Customization Guide and<br>Reference      | SC <sub>27</sub> -0837  |

<span id="page-9-0"></span>*Tabela 2. Publicações do IBM DB2 Content Manager OnDemand para Multiplataformas, Versão 8.3 (continuação)*

O *IBM DB2 Content Manager OnDemand for Multiplatforms: Introduction and Planning Guide* contém um glossário de termos para a biblioteca do OnDemand. O *IBM DB2 Content Manager OnDemand: Guia do Usuário* possui um glossário menor, selecionado para usuários do OnDemand, em vez de administradores. O *IBM DB2 Content Manager OnDemand for Multiplatforms: Report Distribution Installation, Use, and Reference* inclui um glossário de termos que são específicos para o recurso Report Distribution do OnDemand.

| Título                                                                   | Número para Solicitação |
|--------------------------------------------------------------------------|-------------------------|
| Administration Guide                                                     | SC41-5325               |
| Common Server Administration Guide                                       | SC <sub>27</sub> -1161  |
| Common Server Indexing Reference                                         | SC <sub>27</sub> -1160  |
| Guia de Instalação e Planejamento do Common<br>Server                    | S517-7186               |
| Common Server Web Enablement Kit<br>Installation and Configuration Guide | SC <sub>27</sub> -1163  |
| Installation Guide                                                       | SC41-5333               |
| Messages and Codes                                                       | SC <sub>27</sub> -1379  |
| Guia do Usuário                                                          | S517-7165               |
| Windows Client Customization Guide and<br>Reference                      | SC <sub>27</sub> -0837  |

*Tabela 3. Publicações do IBM DB2 Content Manager OnDemand para iSeries Common Server, Versão 5*

# **Informações de Acessibilidade para o OnDemand**

Para obter informações completas sobre os recursos de acessibilidade suportados por este produto, consulte o *Administration Guide* do OnDemand.

# **Suporte Disponível na Web**

A IBM fornece informações atualizadas on-line sobre o produto. Siga o link Support em um destes Web sites específicos de plataforma para obter as perguntas mais freqüentes, dicas e sugestões, bem como notas técnicas.

- v Multiplataformas: http://www.ibm.com/software/data/ondemand/mp/
- v iSeries: http://www.ibm.com/software/data/ondemand/400/
- v z/OS e OS/390: http://www-306.ibm.com/software/data/ondemand/390/

# <span id="page-10-0"></span>**Educação e Treinamento**

A IBM oferece várias classes para os administradores do OnDemand. Siga o link Training e o link de certificação em um destes Web sites específicos de plataforma para obter as descrições e os preços dos cursos.

- Multiplataformas: http://www.ibm.com/software/data/ondemand/mp/
- v iSeries: http://www.ibm.com/software/data/ondemand/400/
- v z/OS e OS/390: http://www-306.ibm.com/software/data/ondemand/390/

### **Como Enviar Comentários**

Seu feedback ajuda a IBM fornecer informações de qualidade. Envie qualquer comentário que você tiver sobre esta publicação ou outra documentação do OnDemand. Visite a página de RCF (Formulário de Comentários do Leitor) On-line do IBM Data Management no endereço: www.ibm.com/software/data/rcf.

Certifique-se de incluir o nome do produto, o número da versão do produto e o nome do guia. Se tiver comentários sobre um texto específico, por favor inclua a localização do texto (por exemplo, o título da seção ou capítulo, o número da tabela, da página ou o título do tópico de ajuda).

#### **Resumo das Alterações** |

| | |

| |

I

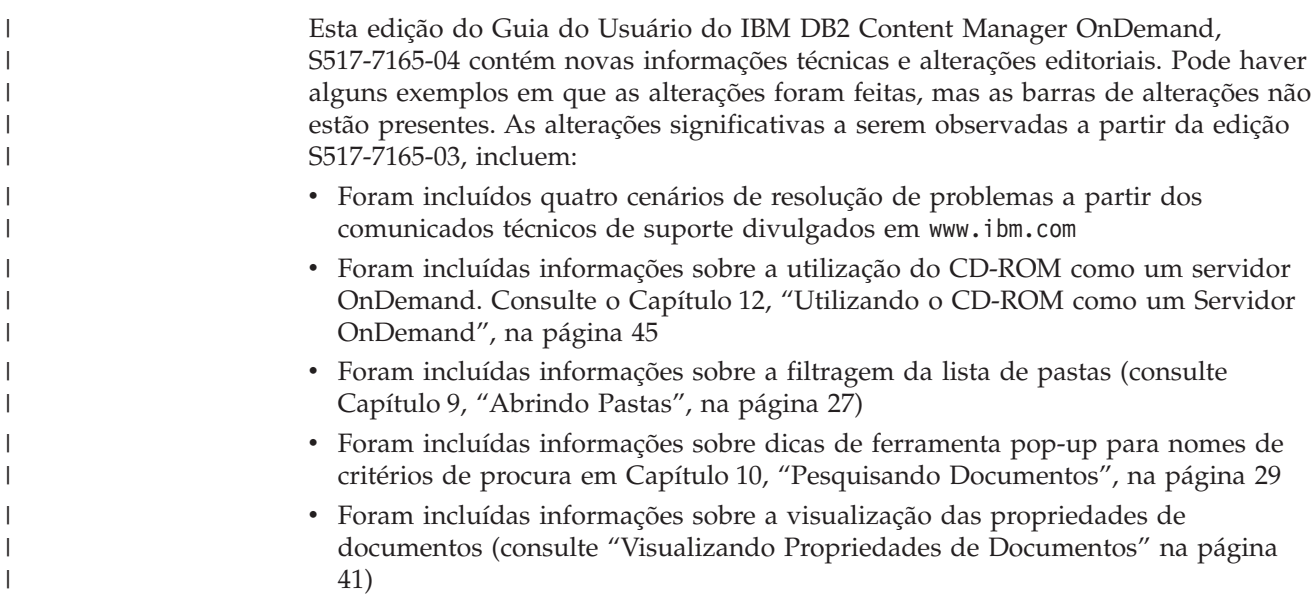

# <span id="page-12-0"></span>**Capítulo 1. Visão Geral**

#### **Content Manager OnDemand**

Bem-vindo ao OnDemand – um sistema projetado para ajudar a controlar informações. O OnDemand gerencia arquivamentos eletrônicos, pesquisas e recuperações de documentos. Os programas clientes OnDemand podem ser utilizados para visualizar documentos, enviar, passar fax, imprimir cópias de documentos e anexar notas eletrônicas a eles.

O OnDemand suporta qualquer processo e organização que possa beneficiar-se da substituição de cópias impressas ou microfichas e do acesso instantâneo às informações. O sistema do OnDemand pode suportar ambientes de escritórios pequenos, bem como instalações de grandes empresas, com centenas de usuários do sistema. O OnDemand pode aumentar bastante a produtividade e o atendimento ao cliente na maioria das empresas, proporcionando acesso rápido às informações armazenadas no sistema.

O OnDemand processa a saída de impressão de programas aplicativos, extrai campos de índice dos dados, armazena as informações de índice em um banco de dados relacional e armazena uma ou mais cópias dos dados no sistema. Um exemplo de banco de dados relacional no qual o OnDemand armazena as informações de índice é o IBM DB2 Universal Database (DB2). Com o OnDemand, você pode arquivar documentos recém-criados e freqüentemente acessados em volumes de armazenamento de disco de alta velocidade. Também pode migrar automaticamente os documentos mais antigos para outros tipos de volumes de armazenamento.

O OnDemand fornece os seguintes recursos:

- v Integra totalmente as capacidades de AFP (Advanced Function Presentation), incluindo gerenciamento de recursos, índices e anotações.
- v Suporta reimpressão de alta fidelidade e envio de fax de documentos contidos nos dispositivos conectados a um PC, ao servidor OnDemand ou a outro servidor na rede.
- v Integra dados criados pelos programas aplicativos a um archive eletrônico, on-line, de informações e a um sistema de recuperação
- v Oferece o acesso controlado e confiável a todos os relatórios de uma organização
- v Recupera os dados de que você precisa, no momento em que você precisa deles
- v Dispõe de um cliente padrão, intuitivo, com recursos do tipo miniaturas, marcadores, notas e atalhos

Se você for um administrador, poderá utilizar o OnDemand para concluir as seguintes tarefas:

- v Gerenciar servidores OnDemand
- v Autorizar usuários a acessar servidores OnDemand e dados armazenados no sistema
- v Fazer backup do banco de dados e do armazenamento de dados

Esses recursos significam que o OnDemand pode ajudar a recuperar com rapidez uma determinada página de um relatório e aumentar a agilidade do atendimento ao cliente.

<span id="page-13-0"></span>Entre as vantagens que o OnDemand oferece com relação aos sistemas de arquivamento e recuperação de dados que você pode ter utilizado está a capacidade de:

- v Recuperar as páginas do relatório que você precisa sem processar o relatório inteiro
- v Localizar os dados facilmente sem especificar o relatório exato
- v Visualizar os dados selecionados de dentro de um relatório

O OnDemand dispõe de uma ferramenta de gerenciamento de informações capaz de aumentar a efetividade ao trabalhar com clientes.

#### **O Sistema OnDemand**

Um sistema OnDemand consiste nos seguintes componentes:

- v Programas cliente e servidor que se comunicam por meio de uma rede
- v Um banco de dados central e o programa gerenciador do banco de dados
- Um gerenciador de armazenamento que fornece suporte para vários tipos de dispositivos de armazenamento, a fim de manter os relatórios armazenados no sistema

O programa cliente é a maneira com que você acessa os documentos armazenados no OnDemand. A partir do programa cliente, você pode concluir as seguintes tarefas:

- v Elaborar consultas e pesquisar documentos
- Recuperar itens do OnDemand
- v Visualizar, imprimir e enviar cópias de documentos por fax
- Anexar notas eletrônicas a documentos

Os servidores OnDemand gerenciam informações de controle e dados de índice; armazenam e recuperam relatórios, recursos e documentos e processam pedidos de consulta dos programas clientes OnDemand. O servidor OnDemand gerencia um banco de dados de informações sobre os usuários do sistema e os relatórios armazenados no sistema. O servidor OnDemand mantém documentos que estão em dispositivos de armazenamento em disco, óticos e em fita. Os servidores OnDemand podem residir em diferentes sistemas físicos.

Quando você pesquisa documentos, o cliente OnDemand envia um pedido de pesquisa ao servidor OnDemand. O servidor retorna a lista de documentos que atendem ao pedido de pesquisa. Quando você seleciona um documento para visualização, o cliente recupera uma cópia do documento a partir do servidor no qual o documento está armazenado, abre uma janela de visualização e abre o documento.

### **Documentos do OnDemand**

Os documentos do OnDemand representam grupos indexados de páginas. Em geral, um documento do OnDemand é uma seção lógica de um relatório maior, como um extrato individual de um cliente, que faz parte de um relatório que contém milhares de extratos. Um documento do OnDemand também pode fazer parte de um relatório maior. No caso de relatórios que não possuem grupos lógicos de páginas, como logs de transações, o OnDemand pode dividir o relatório em grupos de páginas. Os grupos de páginas são indexados individualmente e o cliente pode recuperar esses grupos de modo muito mais eficiente do que recuperar todo o relatório.

#### <span id="page-14-0"></span>**Pastas do OnDemand**

O administrador do OnDemand armazena informações em coleções relacionadas que são chamadas de pastas. Pense em uma pasta como um contêiner para informações relacionadas, como extratos, faturas ou correspondências, do mesmo modo que se usam pastas de papelão em um fichário de metal. Ao abrir uma pasta, você tem acesso às informações que ela contém. Uma pasta de faturamento, por exemplo, pode conter os relatórios das transações do cliente ao longo dos dois últimos anos. As pastas são identificadas por nome, por exemplo, Extratos do Cliente.

### **Obtendo Ajuda**

# **Obtendo Ajuda para Tarefa**

A Ajuda on-line para todas as tarefas do OnDemand é organizada por tarefa. Os procedimentos fornecem instruções rápidas e claras que ajudam na conclusão das tarefas. Para obter Ajuda para tarefa, selecione How Do I no menu Help.

# **Obtendo Ajuda para Janelas**

Existe Ajuda on-line para todas as janelas do OnDemand. Window Help fornece informações detalhadas sobre a finalidade da janela, bem como de seus campos, opções e comandos. Para obter a Ajuda da janela, clique no botão Help quando a janela estiver ativa.

# **Obtendo Ajuda para Comandos de Menu**

Existe Ajuda on-line para todos os comandos nos menus do OnDemand. A Ajuda do Comando fornece uma breve descrição do comando. Para obter a Ajuda do comando, selecione primeiro o comando e, em seguida, pressione a tecla F1.

# **Utilizando o Índice da Ajuda**

Quando você clica na guia Índice na Ajuda on-line do OnDemand, aparece uma lista de palavras-chave. Digite uma palavra ou um assunto e, se a palavra estiver na lista, o índice rolará para essa palavra-chave. Quando você der um clique duplo na palavra-chave, a Ajuda abre o tópico da Ajuda ou lista um conjunto de tópicos para que seja escolhido um.

# <span id="page-16-0"></span>**Capítulo 2. Requisitos**

Esta seção descreve os requisitos de hardware, software, memória e espaço em disco necessários para instalar e utilizar o cliente OnDemand.

#### **Hardware**

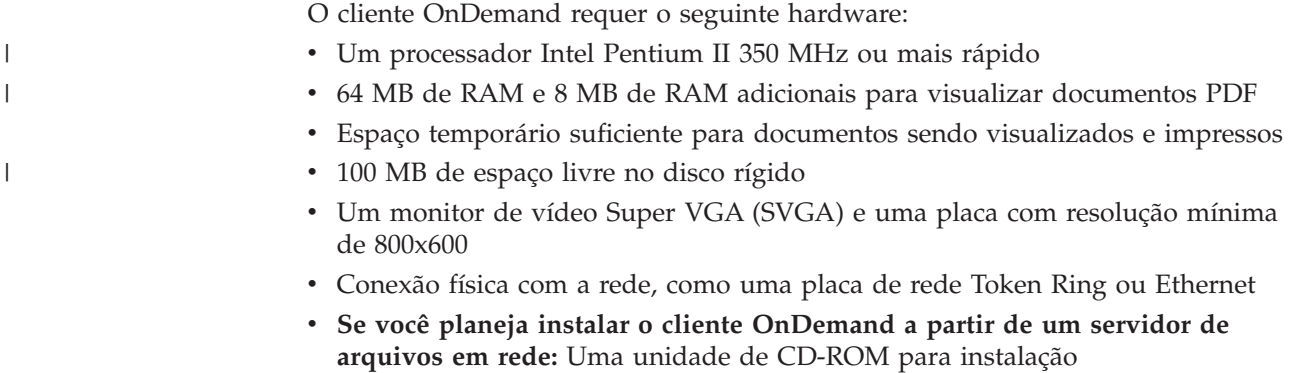

### **Software**

Para instalar e utilizar o cliente OnDemand, você deve instalar e executar o Windows 2000, Windows XP ou Windows 2003 no PC. Para instalar o cliente OnDemand a partir de um CD-ROM, é necessário instalar os drivers de CD-ROM no PC. Para instalar o cliente OnDemand a partir de um servidor de arquivos em rede, é necessário executar o software apropriado da rede no PC. Para conectar-se a um servidor OnDemand, é necessário executar o suporte padrão TCP/IP (Transmission Control Protocol/Internet Protocol) para Windows 2000, Windows XP ou Windows Server 2003 no PC.

#### **Software Adobe**

Para visualizar documentos que exigem Fontes Tipo 1 do Adobe, você deve instalar e executar o ATM (Adobe Type Manager) no PC. Em sistemas Windows 2000, o ATM faz parte do sistema operacional de base. Se você planeja utilizar algum outro sistema operacional, a IBM recomenda obter o software ATM da Adobe. Você deve instalar o ATM **antes** de instalar o software cliente OnDemand no PC.

Para visualizar os documentos PDF (Portable Document Format) do Adobe que estão armazenados no OnDemand, você precisa do software de visualização de PDF Adobe Acrobat. A IBM recomenda utilizar o Adobe Acrobat para visualizar documentos PDF a partir do cliente Windows. Você deve comprar o Adobe Acrobat da Adobe. Você deve instalar o software de visualização de PDF Adobe Acrobat**, antes** de instalar o software cliente OnDemand no PC.

**Importante:** O OnDemand fornece o arquivo ARSPDF32.API para ativar a visualização de PDF a partir do cliente. Se você instalar o cliente depois de instalar o Adobe Acrobat, o programa de instalação copiará o arquivo API no diretório de plug-in do Acrobat. Se o cliente for instalado antes da instalação do Adobe Acrobat, será necessário copiar o arquivo API no diretório de plug-in do Acrobat. Além disso, se você fizer upgrade para uma nova versão do Acrobat, o arquivo

API deverá ser copiado no novo diretório de plug-in do Acrobat. A localização padrão do arquivo API é \Arquivos de programas\IBM\OnDemand32\PDF. O diretório de plug-in padrão do Acrobat é \Arquivos de programas\Adobe\Acrobat x.y\Acrobat\Plug\_ins, em que x.y é a versão do Acrobat, por exemplo, 4.0, 5.0, e assim por diante.

#### <span id="page-17-0"></span>**Memória**

| | | | O cliente OnDemand requer pelo menos 64 MB de memória. Caso você pretenda trabalhar com mais de um documento de uma vez, o PC pode precisar de mais memória. O PC também pode precisar de mais memória, se você executar mais de um programa ao mesmo tempo.

#### **Espaço em Disco**

Para instalar o cliente OnDemand, os requisitos de espaço em disco dependem dos recursos que você selecionar.

Você precisa de pelo menos 55 MB de espaço em disco disponível para instalar todos os recursos do OnDemand. Para utilizar menos de 55 MB de espaço em disco, utilize a opção Componentes e Subcomponentes da Instalação, em Configuração, para selecionar apenas os recursos que você precisa.

Não deixe de destinar espaço para os arquivos temporários. A IBM recomenda 50 MB de espaço em disco disponível para arquivos temporários.

Para obter informações adicionais sobre os requisitos de espaço em disco para cada recurso do OnDemand, inicie a Instalação a partir do CD-ROM ou siga os passos da Instalação:

- 1. Insira o CD-ROM na unidade apropriada.
- 2. Na barra de tarefas do Windows, clique em Iniciar e, em seguida, escolha Executar.
- 3. Digite x:\client\windows\win32\setup (em que x é a letra da unidade de CD-ROM).
- 4. Na janela Tipo de Instalação e Diretório de Trabalho, selecione Personalizada.
- 5. Na janela Componentes e Subcomponentes da Instalação, você pode selecionar cada componente individualmente e depois clique em Alterar para ver todos os recursos específicos e seus requisitos de espaço em disco.

# <span id="page-18-0"></span>**Capítulo 3. Instalando o Cliente no Windows**

## **Obtendo o Software Cliente OnDemand**

**Importante:** Se o CD-ROM de Clientes que você recebe com o pacote do produto contiver o software cliente OnDemand com versão anterior à versão 7.1.0.4, não utilize o CD-ROM. Em vez disso, você deve obter o último arquivo de instalação do cliente OnDemand no serviço IBM na Web em

ftp://service.software.ibm.com/software/ondemand/fixes. Consulte o [Capítulo](#page-20-0) 4, ["Atualizando](#page-20-0) o Software Cliente", na página 9, para obter instruções sobre como fazer o download do arquivo de instalação do cliente na Web.

### **Instalando o Cliente no Windows**

Quando você instalar o OnDemand utilizando o CD-ROM, poderá utilizar o método de instalação tradicional.

Você pode instalar todos os recursos do OnDemand ao mesmo tempo, como também pode instalá-los individualmente, à medida em que for precisando deles.

### **Instalando o Cliente em um PC do Usuário**

Para instalar a partir do CD-ROM ou de um servidor de arquivos da rede, proceda da seguinte forma:

- 1. Insira o CD-ROM na unidade apropriada ou obtenha a letra da unidade da rede que contém o software cliente OnDemand.
- 2. Na barra de tarefas do Windows, clique em **Iniciar** e, em seguida, escolha Executar.
- 3. Digite

x:\client\windows\win32\setup

(em que x é a letra da unidade de CD-ROM ou da unidade de rede).

- 4. Clique em **OK**.
- 5. Após o início do programa de Instalação, clique em **Next** para continuar. O programa de Instalação transfere os arquivos do cliente OnDemand do CD-ROM para o PC.
- 6. Na janela Setup Type and Working Directory, escolha o tipo de instalação:
	- v Selecione **Typical** para instalar uma cópia do cliente OnDemand no disco rígido do PC do usuário. O programa de Instalação executa, por padrão, uma instalação Típica, a menos que você selecione a opção Compacta ou Personalizada.
	- v Selecione **Compact** para configurar o PC para executar uma cópia do cliente OnDemand a partir de uma localização compartilhada em um servidor de arquivos da rede ou a partir do CD-ROM do produto. Depois de selecionar Compact, identifique o caminho completo dos arquivos de programa do cliente OnDemand no servidor de arquivos da rede (ou CD-ROM do produto).
	- v Selecione **Custon** para escolher os componentes a serem instalados no PC. É preciso selecionar Personalizada:
		- Para instalar o cliente administrativo em um PC
- Para instalar o cliente OnDemand em um idioma diferente do idioma padrão definido no PC
- Para instalar as fontes Sonoran no PC
- <span id="page-19-0"></span>7. A Pasta Destino mostra a unidade e diretório de instalação. Clique em **Browse** para instalar os arquivos em um disco rígido ou diretório diferente.
- 8. Siga as instruções na tela para concluir a instalação.

#### **Para Instalar em um Servidor de Arquivos da Rede**

O OnDemand também suporta instalações de *distribuição* e de *usuários múltiplos*:

- v Utilize uma instalação de distribuição para copiar o software cliente OnDemand do CD-ROM para uma localização compartilhada em um servidor de arquivos da rede. Depois de copiar o software para o servidor, outros usuários poderão executar as instalações subseqüentes padrão, de nó e personalizadas a partir do servidor.
- v Utilize uma instalação de usuários múltiplos para instalar um cliente OnDemand em uma localização compartilhada no servidor de arquivos da rede. Depois de copiar o cliente para o servidor, outros usuários poderão executar as instalações Típica e Personalizada subseqüentes a partir do servidor.

Para obter informações adicionais sobre instalações de distribuição e de usuários múltiplos, consulte o *IBM DB2 Content Manager OnDemand: Windows Client Customization Guide*.

#### **Executando a Instalação Automatizada**

A instalação automatizada permite aos administradores padronizar a instalação do OnDemand para todos os usuários de uma organização. Permite também que eles instalem os clientes OnDemand sem a presença dos usuários em seus PCs. Para entender mais sobre instalação automatizada, consulte o *IBM DB2 Content Manager OnDemand: Windows Client Customization Guide*.

### **Instalando Arquivos Definidos pelo Usuário**

Os administradores podem armazenar os arquivos definidos pelo usuário na árvore do diretório de instalação do OnDemand em um servidor de arquivos da rede. Todos os arquivos definidos pelo usuário que foram armazenados são copiados para o PC quando um usuário executa o programa de Instalação a partir do servidor. Para entender mais sobre a instalação de arquivos definidos pelo usuário, consulte o *IBM DB2 Content Manager OnDemand: Windows Client Customization Guide*.

#### **Mapeando Fontes AFP**

Para visualizar documentos AFP, você pode precisar mapear as fontes AFP com as quais seus documentos foram criados para as fontes que podem ser visualizadas no PC. Dessa maneira, o OnDemand poderá exibir os documentos e as fontes corretamente. Defina as fontes nos arquivos de definição de fontes se seu documento usar:

- v As fontes AFP que não estão definidas para o OnDemand
- v As fontes AFP IBM que você ou outros usuários de sua organização alteraram
- v As fontes AFP que você ou outros usuários de sua organização criaram

Para entender mais sobre o mapeamento de fontes AFP, consulte o *IBM DB2 Content Manager OnDemand: Windows Client Customization Guide*.

# <span id="page-20-0"></span>**Capítulo 4. Atualizando o Software Cliente**

**Nota:** Ao fazer o upgrade do cliente, o programa de Instalação substitui automaticamente todos os arquivos desatualizados por arquivos novos. Não é permitido adicionar ou remover componentes. Para adicionar ou remover componentes, você deve executar o programa de Instalação após fazer o upgrade do cliente com êxito.

Você pode utilizar as seguintes informações para obter e instalar a versão mais recente do software cliente OnDemand no serviço IBM na World Wide Web.

Para obter a última versão do software cliente:

1. Aponte seu navegador para:

ftp://service.software.ibm.com/software/ondemand/fixes

Siga os links para o último PTF do cliente.

- 2. Clique no arquivo ZIP do cliente que você quer atualizar. Por exemplo: odwin32.zip
- 3. Selecione salvar o arquivo em disco.
- 4. Selecione uma localização e salve o arquivo.

Depois de concluir o download, você pode expandir o arquivo ZIP ou armazená-lo em uma localização compartilhada, dependendo de como você planeja distribuir o software cliente:

- v Você pode expandir o arquivo ZIP para um diretório temporário e, em seguida, executar o programa de Instalação para fazer o upgrade do cliente em um PC. Após a instalação do cliente, o diretório temporário e o arquivo ZIP podem ser excluídos.
- v O administrador pode armazenar o arquivo ZIP em uma localização compartilhada para que outros usuários possam acessá-lo.
- v O administrador pode expandir o arquivo ZIP para uma localização compartilhada, para que outros usuários possam executar o programa de Instalação a partir dessa localização.
- v Se sua organização compartilha uma cópia do software cliente OnDemand a partir de um servidor da rede, o administrador pode expandir o arquivo ZIP e executar o programa de Instalação para fazer upgrade do cliente no servidor.
- v Se sua organização distribui os arquivos definidos pelo usuário com o cliente OnDemand, o administrador deverá expandir o arquivo ZIP para uma localização compartilhada e depois copiar para ela os arquivos definidos pelo usuário. Os usuários poderão então executar o programa de Instalação a partir da localização compartilhada para fazer upgrade do software cliente e dos arquivos definidos pelo usuário em seus PCs.

# <span id="page-22-0"></span>**Capítulo 5. Configurando o Cliente OnDemand Versão 7.1 para Acessar um Servidor OnDemand para OS/390 Versão 2.1**

O servidor IBM Content Manager OnDemand para OS/390 Versão 2.1 deve suportar o nível do cliente Windows do OnDemand que está instalado. Antes de instalar o cliente, certifique-se de que o nível de manutenção do servidor suporte o cliente que você planeja instalar. Releases posteriores do servidor exibem os clientes suportados durante a inicialização do servidor.

Para permitir que o cliente acesse um servidor OnDemand para OS/390 Versão 2.1, é necessário configurar o cliente e efetuar algumas definições. Essas definições podem ser efetuadas durante a instalação, através do arquivo setup.ini ou posteriormente por um processo manual.

Para configurar o cliente OnDemand Versão 7.1 para acessar um servidor OS/390 Versão 2.1, conclua as seguintes etapas:

- 1. **Opcional mas recomendado:** Especifique as definições no arquivo setup.ini que são necessárias para o servidor OnDemand para OS/390 Versão 2.1.
- 2. Adicione os parâmetros da linha de comandos exigidos pelo OnDemand para OS/390 Versão 2.1. Você pode adicionar os parâmetros no arquivo setup.ini ou seguir manualmente as etapas de instalação. Depois de adicionar os parâmetros, certifique-se de que o campo de destino de atalho das propriedades seja atualizado com esses parâmetros.
- 3. **Requerido para OLE:** Utilize o método SetFolderCloseMemoryRelease.
- 4. **Opcional mas recomendado:** Configure o cliente para ser executado no modo de soquetes curtos para obter melhor desempenho. Isso pode ser automatizado através do arquivo setup.ini ou esse processo também pode ser feito manualmente.
- 5. Na janela Update Servers, desmarque a caixa de opções Attempt Unified Logon, a menos que essa opção seja necessária para um objetivo específico.

### **Etapa 1: Recomendado: Especificando as Definições no Arquivo setup.ini**

O arquivo setup.ini é utilizado quando o programa de Instalação é executado para instalar o cliente OnDemand com determinados opcionais. Você pode adicionar uma seção [S390] para instalar automaticamente o cliente para conectar-se utilizando o modo de soquetes curtos e adicionar ao atalho do cliente OnDemand os parâmetros exigidos pelo OnDemand para OS/390 Versão 2.1. Por exemplo,

[S390] Sockets=User Parameters=/Q /O 1 /9

O modo de soquetes curtos é recomendado para obter melhor desempenho e os parâmetros da linha de comandos são exigidos ao estabelecer conexão com um servidor OnDemand para OS/390 Versão 2.1.

#### **Sockets=User**

Coloca o parâmetro de soquetes curtos Disconnect=1 na chave de registro HKEY CURRENT USER do registro do Windows.

#### <span id="page-23-0"></span>**Sockets=Local**

Coloca o parâmetro de soquetes curtos Disconnect=1 na chave de registro HKEY\_LOCAL\_MACHINE do registro do Windows. Para o OnDemand nos sistemas Windows NT e Windows 2000, em que vários usuários precisam efetuar logon no sistema operacional com IDs separados, essa opção é recomendada.

#### **Parameters**

Além dos parâmetros da linha de comandos exigidos, listados no exemplo anterior, você pode adicionar outros parâmetros da linha de comandos à seção [S390]. Para obter informações adicionais, consulte a "Etapa 2: Exigido: Adicionando os Parâmetros da Linha de Comandos Exigidos". Por exemplo:

Parameters=/Q /O 1 /9 /S *servername*

# **Etapa 2: Exigido: Adicionando os Parâmetros da Linha de Comandos Exigidos**

Você deve adicionar vários parâmetros da linha de comandos para que o cliente Windows do OnDemand funcione corretamente ao acessar um servidor OnDemand para OS/390 Versão 2.1. Os parâmetros da linha de comandos podem ser adicionados automaticamente utilizando o processo Setup.ini descrito anteriormente ou podem ser adicionados manualmente ao atalho do OnDemand. Um exemplo do destino para o atalho do OnDemand é:

C:\Arquivos de programas\IBM\OnDemand32\ARSGUI32.EXE /1 C:\Arquivos de programas\IBM\OnDemand32 \LOCALE\ENU /Q /O 1 /9

em que

#### **/O 1 – Máximo de pastas abertas**

O OnDemand para OS/390, V2.1, limita em um o número de pastas abertas.

#### **/Q – Libera memória quando uma pasta é fechada**

O OnDemand para OS/390 Versão 2.1 libera toda a memória associada a uma pasta, quando esta é fechada, e atualiza as informações da pasta a partir do servidor, quando esta é reaberta.

#### **/9 – Parâmetros adicionais do OnDemand para OS/390**

Se você adicionar esse parâmetro, a caixa de opções Nota Pública será marcada e desativada. Todas as notas no OnDemand para OS/390 Versão 2.1 são públicas. A caixa de opções ″A nota pode ser copiada para outro servidor″ é marcada e desativada. Isso permite que as notas sejam salvas com o recurso ad-hoc cdrom. Além disso, na Lista de Chamada de Documentos, a impressão pelo servidor é ativada e a impressão local e pela LAN são desativadas. Ao visualizar o documento, as impressões local, pela LAN e pelo servidor são todas ativadas.

### **Etapa 3: Exigido para OLE: Utilizando o Método SetFolderCloseMemoryRelease**

Se você estiver interessado na implementação de Controles OLE, deverá utilizar o método SetFolderCloseMemoryRelease quando uma pasta for fechada pelo OnDemand para OS/390 Versão 2.1. Isso equivale ao parâmetro da linha de comandos /Q exigido, descrito na "Etapa 2: Exigido: Adicionando os Parâmetros da Linha de Comandos Exigidos".

# <span id="page-24-0"></span>**Etapa 4: Recomendado: Configurando o Cliente para Execução no Modo de Soquetes Curtos**

Quando o cliente OnDemand é instalado, ele é configurado para iniciar o servidor como uma tarefa de execução longa (soquetes longos). Para obter desempenho máximo, você pode alterar a definição padrão de tarefa de execução longa (soquetes longos) para tarefa de execução curta (soquetes curtos).

DISCONNECT = 1 é o parâmetro para soquetes curtos e DISCONNECT = 0 é o parâmetro para soquetes longos (padrão). Há duas opções para configurar soquetes curtos:

- v Utilizando os processos do diretório Setup.ini para configurar soquetes curtos automaticamente
- v Configurando soquetes curtos manualmente

Para obter informações adicionais sobre como utilizar os processos do diretório Setup.ini para configurar soquetes curtos automaticamente, consulte a ″Etapa 1: Recomendado: Especificando as Definições no Arquivo setup.ini″.

Para configurar soquetes curtos manualmente, você deve editar o Registro do Sistema Windows (REGEDT32). **Importante:** É necessário estar familiarizado com a edição do Registro do Windows. Siga estas etapas:

- 1. Certifique-se de que o cliente OnDemand esteja instalado no PC.
- 2. Selecione **Iniciar –> Executar** e abra **regedit**.
- 3. Em regedit, selecione **HKEY\_CURRENT\_USER ou HKEY\_LOCAL\_MACHINE –> Software –> IBM –> OnDemand32 –> Common –> Servidores**.
- 4. Clique em **Servidores**; você deverá ver entradas para Padrão e SERVIDORES.
- 5. Clique com o botão direito do mouse no lado direito da tela.
- 6. Selecione **Novo –> Valor da Cadeia**.
- 7. Insira Disconnect.
- 8. Dê um clique duplo em **Desconectar**; em seguida, insira 1 para soquetes curtos ou 0 para soquetes longos.
- 9. Feche o regedit.

# **Etapa 5: Limpando a Caixa de Opções Attempt Unified Logon na Janela Update Servers para acessar um Servidor OS/390**

Depois de ativar o cliente OnDemand, na janela Update Servers, certifique-se de que a caixa de opções **Attempt Unified Logon** não esteja selecionada. Um logon unificado só é válido quando o servidor OnDemand está em um ambiente Windows. Se você estiver efetuando conexão no OnDemand no OS/390, não deverá selecioná-la.

# <span id="page-26-0"></span>**Capítulo 6. Iniciando o Cliente OnDemand**

**Importante:** Seu sistema pode ser configurado para iniciar o cliente OnDemand automaticamente. Por exemplo, alguns clientes configuram o sistema para que, depois de um usuário iniciar o sistema, o cliente abra a janela Logon to a Server. Se você não tem que iniciar o cliente, pule esta seção e passe para o [Capítulo](#page-30-0) 7, ["Efetuando](#page-30-0) Logon em um Servidor", na página 19.

Você pode iniciar o cliente OnDemand de várias formas diferentes. Estas são as formas mais comuns:

- v ["Iniciando](#page-27-0) a partir da Área de Trabalho" na página 16
- v ["Iniciando](#page-28-0) a partir do Menu Iniciar" na página 17
- v "Iniciando a partir da Janela de [Comandos](#page-28-0) Run" na página 17

# **Opcional: Especificando Parâmetros de Inicialização**

O OnDemand fornece parâmetros que você pode especificar como propriedades para iniciar o programa cliente. Você pode utilizar os parâmetros para automatizar o processo de logon e configurar outras propriedades do cliente. A Tabela 4 lista os parâmetros mais comumente utilizados para o programa cliente.

**Consulte também:** Consulte o *IBM DB2 Content Manager OnDemand: Windows Client Customization Guide* para obter uma lista completa dos parâmetros que podem ser especificados ao iniciar o cliente.

| Parâmetro   | Objetivo                                                                                                    | Exemplo                |
|-------------|----------------------------------------------------------------------------------------------------|------------------------|
| /F folder   | Identifica a pasta a ser<br>aberta. Utilize com os<br>parâmetros /P, /S e /U para<br>efetuar logon<br>automaticamente em um<br>servidor e exibir a janela<br>Search Criteria and<br>Document List da pasta<br>especificada. Se a pasta<br>especificada não for<br>encontrada no servidor, o<br>OnDemand exibirá a janela<br>Open a Folder. | /F Student Information |
| /P password | A senha do ID do usuário<br>especificada pelo parâmetro<br>/U. Utilize com os<br>parâmetros /S e /U para<br>efetuar logon em um<br>servidor sem exibir a janela<br>Logon to a Server. Se o logon<br>não for bem-sucedido, o<br>OnDemand permitirá ao<br>usuário efetuar logon no<br>servidor exibindo a janela<br>Logon to a Server.       | /P XXXXXXXX            |

*Tabela 4. Parâmetros do Programa Cliente*

<span id="page-27-0"></span>

| Parâmetro | Objetivo                                                                                                    | Exemplo      |
|-----------|----------------------------------------------------------------------------------------------------|--------------|
| /S server | Identifica o servidor<br>OnDemand. Utilize com os<br>parâmetros /P e /U para<br>efetuar logon em um<br>servidor sem exibir a janela<br>Logon to a Server. Se o logon<br>não for bem-sucedido, o<br>OnDemand permitirá ao<br>usuário efetuar logon no<br>servidor exibindo a janela<br>Logon to a Server.                     | /S peluchage |
| /U userid | Identifica o ID do usuário do  /U csr0008<br>OnDemand. Utilize com os<br>parâmetros /P e /S para<br>efetuar logon em um<br>servidor sem exibir a janela<br>Logon to a Server. Se o logon<br>não for bem-sucedido, o<br>OnDemand permitirá ao<br>usuário efetuar logon no<br>servidor exibindo a janela<br>Logon to a Server. |              |

*Tabela 4. Parâmetros do Programa Cliente (continuação)*

#### **Especificando Parâmetros**

Para especificar os parâmetros para o programa cliente:

- 1. Localize o atalho do programa cliente OnDemand na área de trabalho, no menu Iniciar ou na pasta ou grupo de programas do OnDemand.
- 2. Abra a janela Properties do programa.
- 3. No campo Target, digite os parâmetros desejados.

**Importante:** Não deixe de adicionar algum parâmetro após o nome do caminho da DLL (Dynamic Link Library) do idioma. Consulte o administrador do OnDemand em caso de dúvida. Segue um exemplo:

"C:\Arquivos de programas\IBM\OnDemand32\ARSGUI32.EXE"

- /1 C:\Arquivos de programas\IBM\OnDemand32\LOCALE\ENU
- /S peluchage /U csr0008 /P XXXXXXXX /F Student Information

No exemplo, os parâmetros /S, /U, /P e /F foram adicionados ao campo Target.

4. Clique em **OK** para salvar suas alterações.

# **Iniciando a partir da Área de Trabalho**

Para iniciar o cliente OnDemand a partir da área de trabalho, proceda da seguinte forma:

- 1. Localize o ícone do OnDemand na área de trabalho.
- 2. Dê um clique duplo no ícone do OnDemand para abrir a janela Logon to a Server.

O OnDemand precisa de determinadas informações para começar a comunicar-se com um servidor. O OnDemand coleta essas informações na janela Logon to a

Server. Para obter informações adicionais sobre logon, consulte o [Capítulo](#page-30-0) 7, ["Efetuando](#page-30-0) Logon em um Servidor", na página 19.

#### <span id="page-28-0"></span>**Iniciando a partir do Menu Iniciar**

Para iniciar o cliente Windows do OnDemand a partir do menu Iniciar, selecione **Iniciar —> Programas —> IBM OnDemand32** para iniciar o cliente e abrir a janela Logon to a Server.

O OnDemand precisa de determinadas informações para começar a comunicar-se com um servidor. O OnDemand coleta essas informações na janela Logon to a Server. Para obter informações adicionais sobre logon, consulte o [Capítulo](#page-30-0) 7, ["Efetuando](#page-30-0) Logon em um Servidor", na página 19.

#### **Iniciando a partir da Janela de Comandos Run**

Para iniciar o cliente Windows do OnDemand a partir da janela Run, siga estas etapas:

- 1. Selecione **Start —> Run** para tornar visível a janela Run.
- 2. Digite o nome completo do caminho do programa cliente OnDemand (a unidade e a pasta, seguidas de arsgui32.exe e opcionalmente do idioma e de outros parâmetros de inicialização). Se você não souber o caminho, clique em **Browse** para selecioná-lo.
- 3. Clique em **OK**. O Windows fecha a janela Run. O OnDemand inicia e abre a janela Logon to a Server.

O OnDemand precisa de determinadas informações para começar a comunicar-se com um servidor. O OnDemand coleta essas informações na janela Logon to a Server. Para obter informações adicionais sobre logon, consulte o [Capítulo](#page-30-0) 7, ["Efetuando](#page-30-0) Logon em um Servidor", na página 19.

# <span id="page-30-0"></span>**Capítulo 7. Efetuando Logon em um Servidor**

**Importante:** Seu sistema pode ser configurado para efetuar logon automaticamente em um servidor OnDemand específico. Por exemplo, alguns clientes configuram os sistemas para que, depois de um usuário iniciar o cliente, o cliente abra a janela Open a Folder. Se você não precisa Logon to a Server, pule esta seção e passe para o Capítulo 9, ["Abrindo](#page-38-0) Pastas", na página 27.

Para Logon to a Server OnDemand, siga estas etapas:

1. **Se a janela Logon to a Server não estiver ativa no espaço de trabalho do OnDemand:** Selecione efetuar Logon no menu File para abrir a janela Logon to a Server.

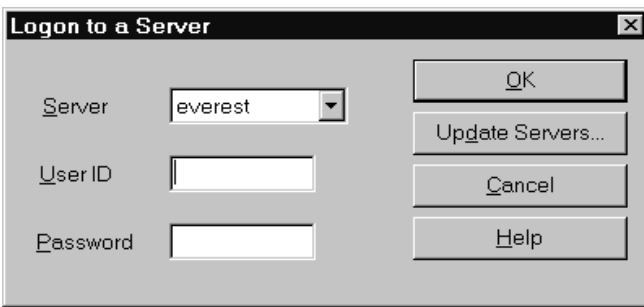

2. Se o administrador do OnDemand configurou o cliente com o nome do servidor OnDemand, o nome do servidor aparecerá no campo Server. (Se o administrador configurou o cliente com os nomes de vários servidores, todos os nomes dos servidores aparecerão na lista. Selecione um nome de servidor na lista drop down).

Se não houver servidores listados ou se o nome do servidor que você precisa para efetuar logon não estiver na lista, clique em **Update Servers** para abrir a janela Update Servers. Consulte o Capítulo 8, ["Atualizando](#page-32-0) as Informações do [Servidor",](#page-32-0) na página 21 para obter informações adicionais sobre como adicionar servidores à lista.

3. Digite o User ID e Password do OnDemand nos espaços fornecidos. Por exemplo:

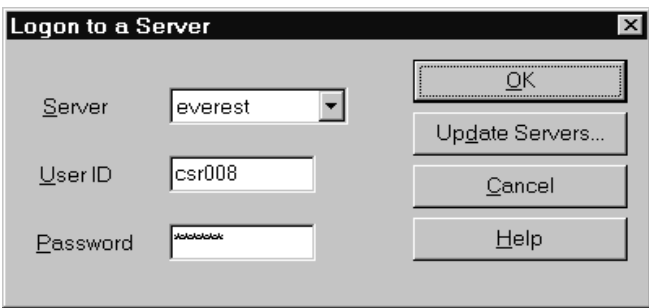

4. Clique em **OK** para efetuar logon no servidor. O OnDemand verifica o User ID e Password do OnDemand no servidor. Quando o User ID e Password do

OnDemand são verificados, o OnDemand abre a janela Open a Folder. Consulte o Capítulo 9, ["Abrindo](#page-38-0) Pastas", na página 27 para obter informações sobre como abrir pastas.

# <span id="page-32-0"></span>**Capítulo 8. Atualizando as Informações do Servidor**

Esta seção descreve como adicionar, atualizar e excluir os servidores que você pode acessar a partir do cliente. Antes de prosseguir, consulte o administrador do OnDemand para obter informações sobre os servidores que você pode acessar com o cliente, incluindo:

- v Tipos de servidores
- v Protocolos de comunicação
- Outros detalhes necessários para trabalhar com servidores OnDemand

Utilize o comando Update Servers a partir da janela Logon to a Server:

- v Para adicionar um servidor à lista de servidores que você pode acessar
- v Para alterar as informações relativas a um servidor que você pode acessar
- v Para excluir um servidor da lista de servidores que você pode acessar

Você pode alterar as informações relativas aos servidores TCP/IP e aos servidores Locais.

Quando o OnDemand é iniciado pela primeira vez, o campo Server na janela Logon to a Server não pode conter nenhuma entrada. Solicite ao administrador do OnDemand uma lista dos servidores que você pode utilizar.

### **Atualizando as Informações Relativas aos Servidores TCP/IP**

#### **Adicionando um Servidor TCP/IP**

1. Na janela Logon to a Server, clique em **Update Servers** para abrir a janela Update Servers. Por exemplo:

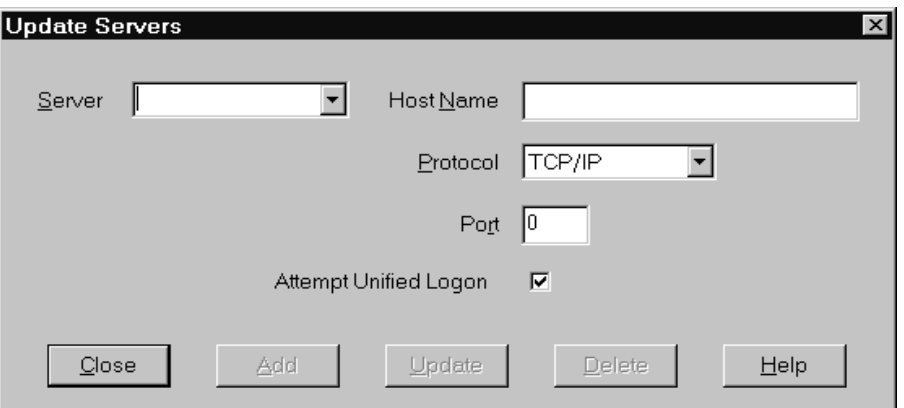

- 2. No campo Server, digite o nome do servidor de biblioteca do OnDemand para adicionar o nome de um servidor à lista de servidores disponíveis. O nome do servidor pode ser um alias do nome do host TCP/IP, o nome completo do host ou o endereço IP.
- 3. **Opcional:** No campo Host Name, digite o alias do nome do host TCP/IP, o nome completo do host ou o endereço IP do servidor de biblioteca do OnDemand. Por padrão, o campo Host Name contém o mesmo valor que o

campo Server. A menos que você tenha uma boa razão para alterar o Host Name, recomendamos utilizar o padrão fornecido.

- <span id="page-33-0"></span>4. Na lista Protocol, selecione TCP/IP, se ainda não estiver selecionado.
- 5. Verifique Port. Este deverá ser o número da porta TCP/IP que o cliente e o servidor utilizam para se comunicar.

O valor padrão, 0 (zero), significa que o OnDemand usa o número da porta do serviço do OnDemand. A menos que você tenha uma boa razão para alterar Port, recomendamos utilizar o padrão fornecido. Consulte o administrador para obter informações adicionais.

- 6. Se o servidor que está sendo adicionado for executado no Windows, selecione **Attempt Unified Logon**. Caso contrário, desmarque a caixa de opções **Attempt Unified Logon**.
- 7. Ao concluir, clique em **Add**.

Se você não deseja adicionar o servidor, clique em **Close** para retornar para a janela Logon to a Server.

8. Clique em **Close** para fechar a janela Update Servers e retornar para a janela Logon to a Server

#### **Alterando um Servidor TCP/IP**

1. Na janela Logon to a Server, clique em **Update Servers** para abrir a janela Update Servers. Por exemplo:

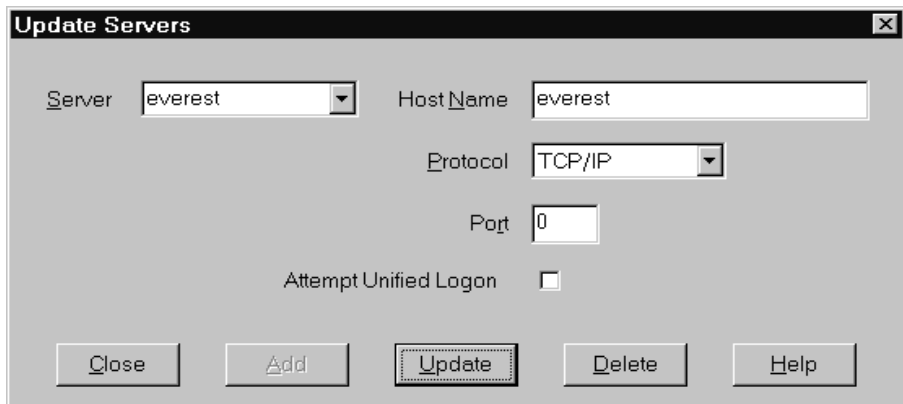

- 2. Na lista drop down Server, selecione o nome do servidor.
- 3. Faça suas alterações.
- 4. Ao concluir, clique em **Update**.

Se não deseja fazer qualquer atualização, clique em **Close** em vez de **Update** para retornar para a janela Logon to a Server sem fazer quaisquer alterações.

5. Ao terminar de fazer as alterações do servidor com o qual você está trabalhando, clique em **Close** para retornar para a janela Logon to a Server.

#### **Atualizando as Informações Relativas aos Servidores Locais**

Existem três tipos de servidores locais:

- v CD-ROM
- Rede
- Unidade de Disco Rígido

# <span id="page-34-0"></span>**Adicionando um Servidor de CD-ROM**

1. Na janela Logon to a Server, clique em **Update Servers** para abrir a janela Update Servers. Por exemplo:

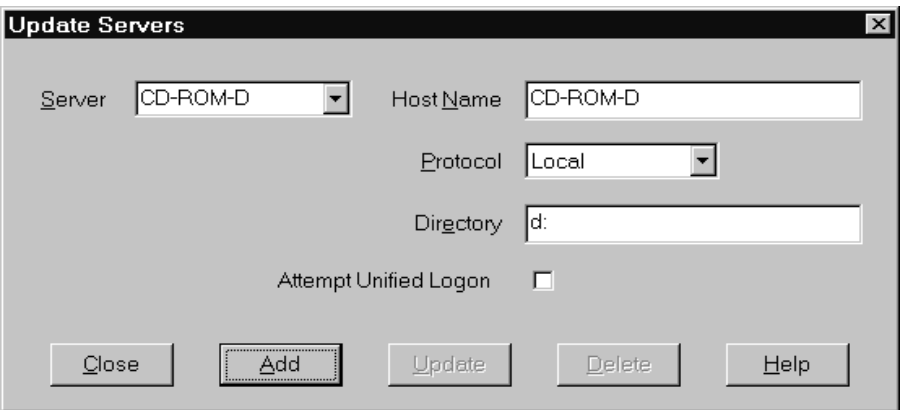

- 2. No campo Server, digite o nome do servidor. Por exemplo, suponha que a letra da unidade do CD-ROM seja D:, você pode nomear o servidor de *CD-ROM-D*. Se você tiver mais de uma unidade de CD-ROM, o OnDemand utilizará o nome para selecionar a unidade de CD-ROM que contém o servidor.
- 3. Na lista Protocol, selecione **Local**.
- 4. No campo Directory, digite a letra da unidade que está associada ao CD-ROM (por exemplo, d:).
- 5. Desmarque a caixa de opções **Attempt Unified Logon**.
- 6. Ao concluir, clique em **Add** para adicionar o servidor na lista Server. Se você não deseja adicionar o servidor, clique em **Close** para retornar para a janela Logon to a Server.
- 7. Clique em **Close** para fechar a janela Update Servers e retornar para a janela Logon to a Server.

### **Adicionando um Servidor de Rede ou de Unidade de Disco Rígido**

1. Na janela Logon to a Server, clique em **Update Servers** para abrir a janela Update Servers. Por exemplo:

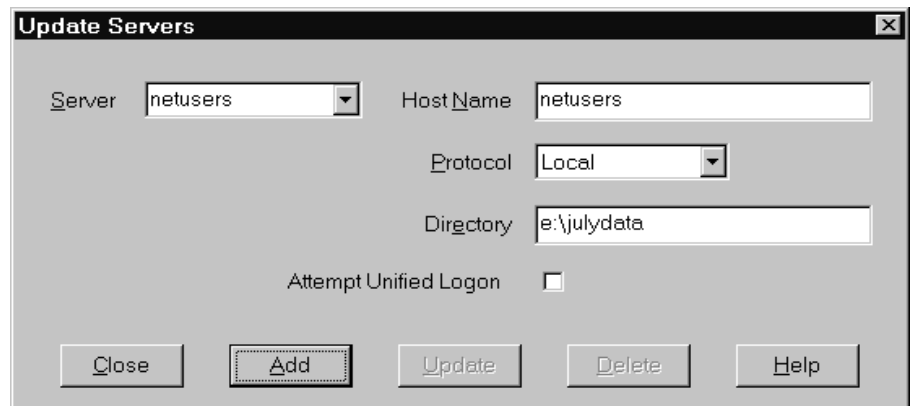

- <span id="page-35-0"></span>2. No campo Server, digite o nome do servidor. Por exemplo, netusers ou hdusers.
- 3. Na lista Protocol, selecione **Local**.
- 4. No campo Directory, digite o diretório ou o caminho do diretório para os arquivos do servidor.
- 5. Desmarque a caixa de opções **Attempt Unified Logon**.
- 6. Ao concluir, clique em **Add** para adicionar o servidor na lista Server. Se você não deseja adicionar o servidor, clique em **Close** para retornar para a janela Logon to a Server.
- 7. Clique em **Close** para fechar a janela Update Servers e retornar para a janela Logon to a Server.

#### **Alterando um Servidor Local**

1. Na janela Logon to a Server, clique em **Update Servers** para abrir a janela Update Servers. Por exemplo:

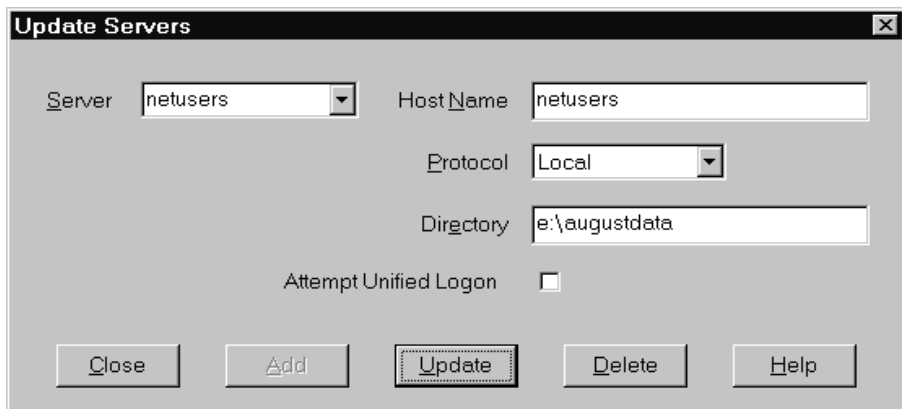

- 2. Na lista Server, selecione o nome do servidor.
- 3. Faça suas alterações.
- 4. Ao concluir, clique em **Update** para alterar as informações do servidor selecionado.

Se você não deseja fazer qualquer alteração, clique em **Close** em vez de **Update** para desfazer quaisquer alterações e retornar para a janela Logon to a Server.

5. Ao terminar de fazer as alterações do servidor com o qual você está trabalhando, clique em **Close** para retornar para a janela Logon to a Server.

### **Excluindo um Servidor**

Para excluir um servidor da lista de servidores que você pode acessar, siga estas etapas:

1. Na janela Logon to a Server, clique em **Update Servers** para abrir a janela Update Servers. Por exemplo:
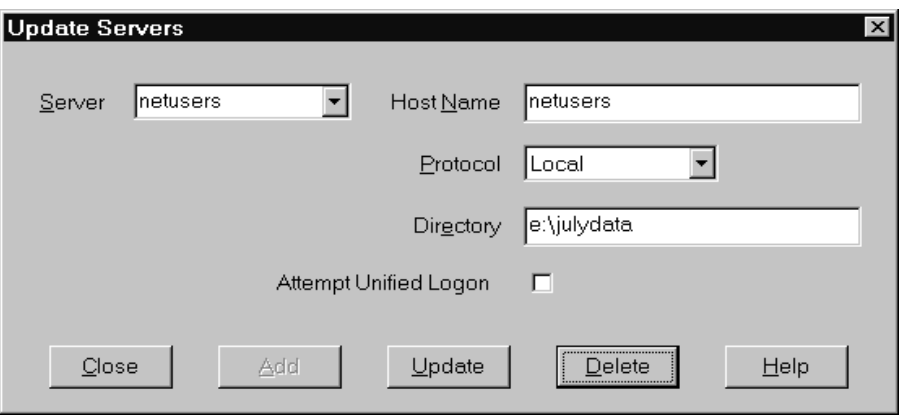

- 2. Na lista Server, selecione o nome do servidor que deseja excluir.
- 3. Clique em **Delete**. O OnDemand remove o servidor da lista de servidores que você pode acessar.

Se você não deseja excluir o servidor, clique em **Close** para retornar para a janela Logon to a Server.

4. Clique em **Close** para fechar a janela Update Servers e retornar para a janela Logon to a Server.

# <span id="page-38-0"></span>**Capítulo 9. Abrindo Pastas**

**Importante:** O OnDemand abrirá a janela Open a Folder apenas se houver mais de uma opção de pasta. Caso contrário, imediatamente após o logon no servidor, o OnDemand abrirá a janela Search Criteria and Document List. Se você não tem que escolher as pastas, pule as próximas instruções e passe para o [Capítulo](#page-40-0) 10, "Pesquisando [Documentos",](#page-40-0) na página 29.

Para abrir uma pasta, siga estas etapas:

1. Se a janela Open a Folder não estiver aberta no espaço de trabalho do OnDemand, abra-a agora:

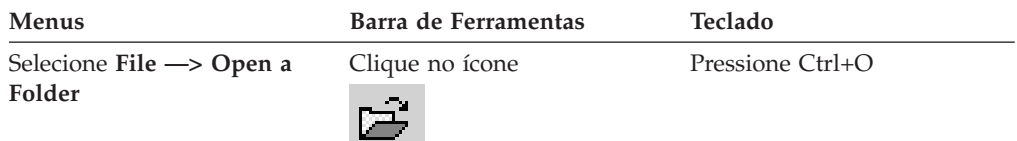

As pastas que você pode acessar são listadas na janela Open a Folder. Por exemplo:

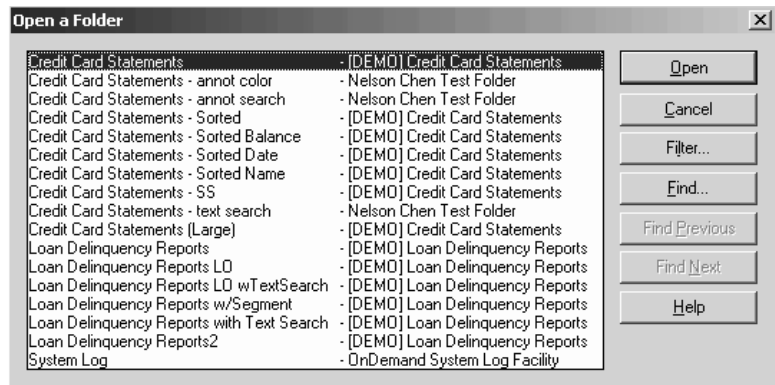

2. Para abrir uma pasta, dê um clique duplo no nome da pasta ou utilize as teclas de seta do teclado para mover para o nome da pasta e, em seguida, pressione **Enter**. O OnDemand abre a janela Search Criteria and Document List.

**Dica:** É possível abrir mais de uma pasta ao mesmo tempo. Não é necessário fechar uma pasta antes de abrir outra. Ao trabalhar com mais de uma pasta, o OnDemand lista as pastas abertas no menu Window e você pode clicar em uma delas para torná-la a pasta ativa.

Além de abrir as pastas, você pode concluir as seguintes tarefas na janela Open a Folder:

**Find** Utilize para abrir a janela Find e pesquisar uma pasta. Na janela Find, digite o texto que deseja pesquisar. O cliente move para a primeira pasta na lista que contém o texto no nome ou na descrição. Utilize os comandos Find Next e Find Previous para repetir a última operação de procura e passar para a pasta seguinte ou anterior na lista que contém o texto.

| | | |

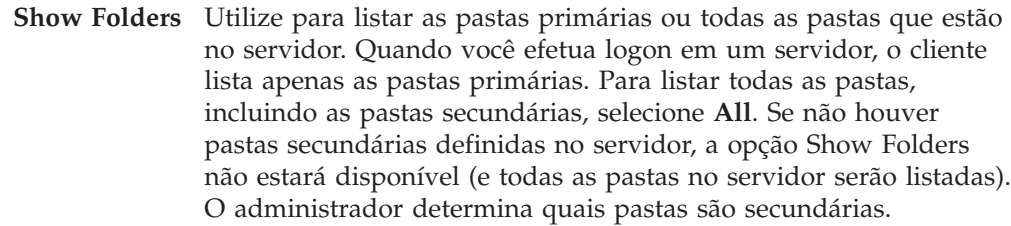

**Filter...** Utilize para atualizar a lista de pastas com base nos critérios selecionados. Ao clicar em **Filter...** na janela Open a Folder, a janela Folder Filter List é aberta. Opções disponíveis incluem:

#### **Show All Names**

Selecione essa caixa de opções se quiser que a lista de resultados inclua todos os nomes de pastas que estão disponíveis. Se essa caixa de opções for selecionada, a seção Filter for Folder Names ficará acinzentada. Se essa caixa de opções não for selecionada, você deverá digitar o nome da pasta no campo Filter for Folder Names ou selecionar um nome de pasta existente na lista drop-down.

#### **Add To Current List**

Selecione essa caixa de opções se desejar incluir as novas pastas na lista de pastas existente. Se essa caixa de opções não for selecionada, os resultados dessa operação substituirão a lista de pastas existente.

#### **Filter for Folder Names**

Digite os nomes das pastas que deseja substituir ou incluir na lista de pastas existentes.

- Você pode utilizar os caracteres curinga da SQL % e nos nomes. Por exemplo, se você digitar CR%, deverá ver todos os nomes de pastas que começam com CR.
- v Aspas podem ser utilizadas como um separador entre os nomes de pastas. Por exemplo, se você digitar "Loan%"System Log"Credit%

o sistema retornará todos os nomes de pastas que comecem com Loan, o nome de pasta específico System Log e todos os nomes de pastas que comecem com Credit.

v O campo de entrada não aceita mais de 2000 caracteres.

| | | | | | | | | | | | | | | | | | | | | | | | |

| | |  $\overline{1}$ | |

# <span id="page-40-0"></span>**Capítulo 10. Pesquisando Documentos**

### **Visão Geral**

No cliente OnDemand, você pode pesquisar documentos na janela Search Criteria and Document List. A barra de título mostra o nome da pasta que foi aberta. No exemplo a seguir, o nome da pasta é Baxter Bay Credit.

**Importante:** Para abrir a janela Search Criteria and Document List, consulte o Capítulo 9, ["Abrindo](#page-38-0) Pastas", na página 27.

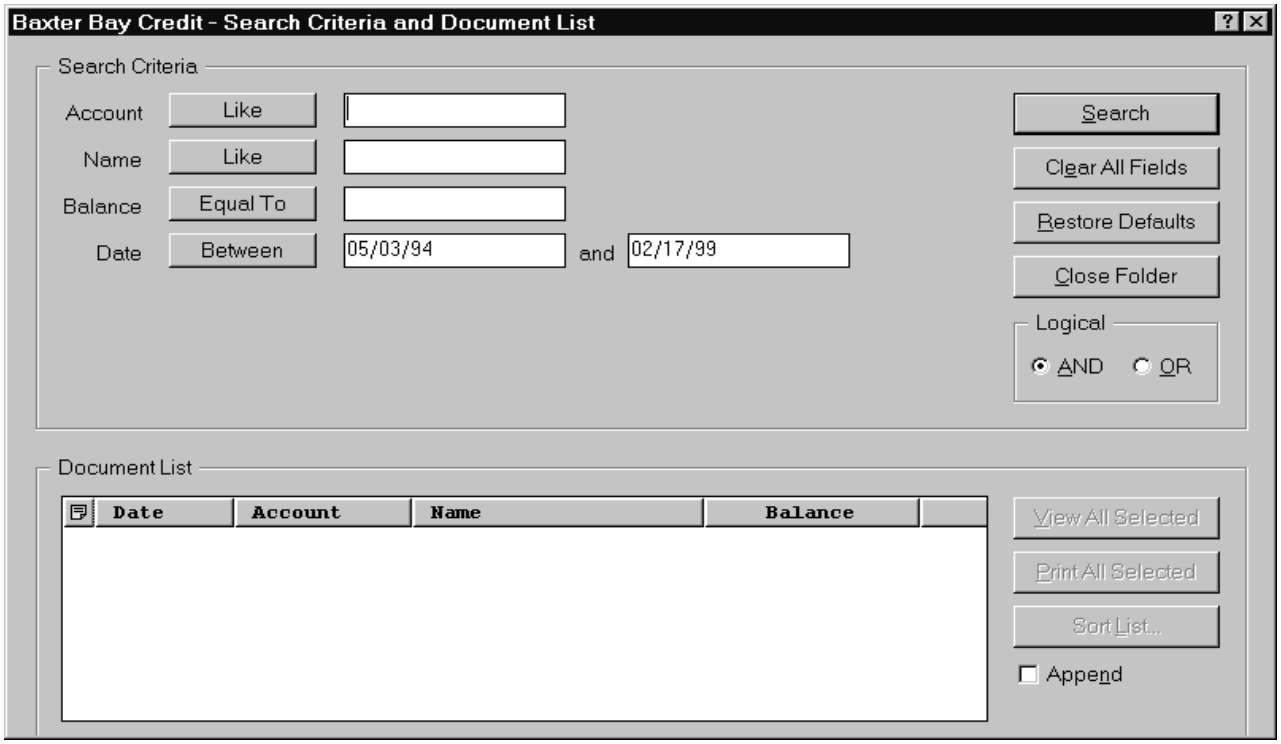

A área Search Criteria contém os campos, os controles e os comandos que você pode utilizar para pesquisar os documentos:

#### **Nomes dos campos**

O número e os nomes dos campos variam de acordo com a pasta. No exemplo, há quatro campos de pesquisa: Account, Name, Balance e Date.

#### **Operadores (um ativo para cada campo)**

No exemplo, o operador do campo Data é Between. O OnDemand utiliza operadores de pesquisa padrão SQL (Structured Query Language) para pesquisar documentos. Clique no botão do operador de pesquisa para listar todos os operadores de pesquisa disponíveis para o campo.

**Nota:** Os operadores de pesquisa de um campo são definidos pelo administrador do OnDemand e podem variar de acordo com a pasta e com o campo.

#### **Campos de entrada**

São áreas em que você digita os valores de pesquisa (como texto, números

e datas). Quando um campo de entrada de pesquisa possui uma ↓, clique na ↓ para selecionar a partir de opções predefinidas.

#### **Comandos:**

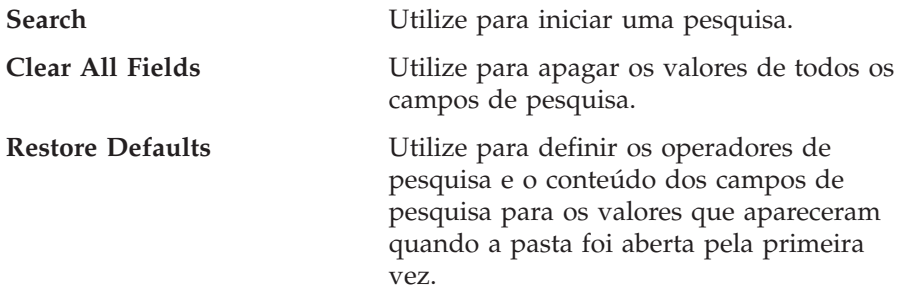

#### **Operador lógico**

AND significa que a pesquisa deve corresponder a todos os critérios de pesquisa. OR significa que a pesquisa deve corresponder a pelo menos um dos critérios de pesquisa. A menos que você tenha uma boa razão para fazê-lo, não mude o operador Lógico.

A área Document List lista os documentos que satisfazem aos critérios de pesquisa e contém os controles para trabalhar com documentos. Para obter informações adicionais, consulte o Capítulo 11, "Trabalhando com [Documentos",](#page-44-0) na página 33.

### **Pesquisando Documentos**

Para pesquisar documentos, siga estas etapas:

- 1. Digite os valores de pesquisa (por exemplo, uma conta, nome, saldo ou data) em um ou mais campos de entrada de pesquisa:
	- v Pressione **Tab** para mover de um campo de entrada para outro. Não é preciso digitar um valor em cada campo de entrada. Entretanto, talvez seja necessário digitar um valor em pelo menos um campo de entrada. Consulte o administrador do OnDemand se tiver dúvidas sobre os valores dos campos obrigatórios.
	- Você pode utilizar caracteres curinga com os operadores de pesquisa Parecido e Não Parecido para representar outras letras, números ou caracteres especiais. O OnDemand utiliza dois caracteres curinga. O caractere \_ (sublinhado) corresponde a qualquer letra, número ou outro caractere especial. Por exemplo, se você digitar 1\_0 em um campo de pesquisa, o OnDemand localizará 100, 110, 120...190. O caractere % (porcentagem) corresponde a zero ou mais letras, número ou outros caracteres especiais. Por exemplo, se você digitar MARS% em um campo de pesquisa, o OnDemand localizará MARS, MARSCH, MARSHELL, MARSTEENS e assim por diante.
	- v **Se for fornecida uma descrição para o campo de uma pasta no cliente administrativo:** Uma dica de ferramenta pop-up que contém a descrição sobre o nome do critério de procura correspondente será exibido quando você mover o mouse sobre o nome do critério de procura. Se a descrição não possuir caracteres diferentes de espaço, nenhuma dica de ferramenta será exibida.
	- Um nome de critério de procura obrigatório é denotado por um asterisco \* na frente dele.
- 2. Selecione os operadores de pesquisa para cada campo de pesquisa. Escolha o botão do operador de pesquisa para ver a lista completa dos operadores disponíveis para cada campo. Selecione um operador de pesquisa para um campo, escolhendo um dos botões na janela Selecionar Operador.

| | | | | | | |

- 3. Clique em **Search**. O OnDemand preenche a Document List com os documentos que satisfazem aos critérios de pesquisa e atualiza a barra de status com a contagem do número de documentos. O OnDemand lista os documentos na ordem em que eles ocorrem no servidor ou na ordem em que são escolhidos pelo administrador do OnDemand.
- 4. O OnDemand imprime na barra de status a seguinte mensagem quando está pesquisando o banco de dados:

A pesquisa está sendo efetuada ... *nnn* documentos foram selecionados.

em que *nnn* é o número de documentos que atenderam aos critérios de pesquisa.

Caso você precise interromper uma pesquisa:

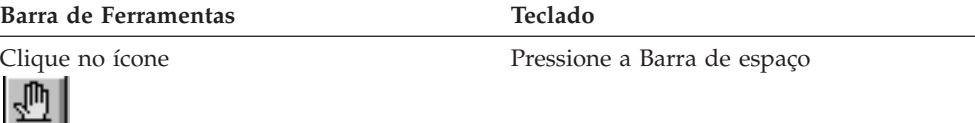

A maioria dos pedidos de pesquisa é processada rapidamente. Contudo, pedidos de pesquisa complexos podem levar vários minutos para serem concluídos. Quanto mais específicos os critérios de pesquisa utilizados, menos tempo o OnDemand exige para concluir uma pesquisa. Por exemplo, pesquisar utilizando o operador Equal (por exemplo, Equal MARSHAL) leva menos tempo do que pesquisar utilizando o operador Like (por exemplo, Like MARSHAL%).

Se você tiver configurado a Autoview (no menu Options) para First Document, o OnDemand abrirá automaticamente o primeiro documento a partir da lista de documentos que satisfazem aos critérios de pesquisa. Se você tiver configurado Autoview for Single Document e apenas um documento satisfizer aos critérios de pesquisa, o OnDemand abrirá automaticamente o documento para você.

# <span id="page-44-0"></span>**Capítulo 11. Trabalhando com Documentos**

### **Visão Geral**

Selecione os documentos com os quais você deseja trabalhar, na janela Search Criteria and Document List.

**Importante:** Para abrir a janela Search Criteria and Document List, consulte o Capítulo 10, "Pesquisando [Documentos",](#page-40-0) na página 29.

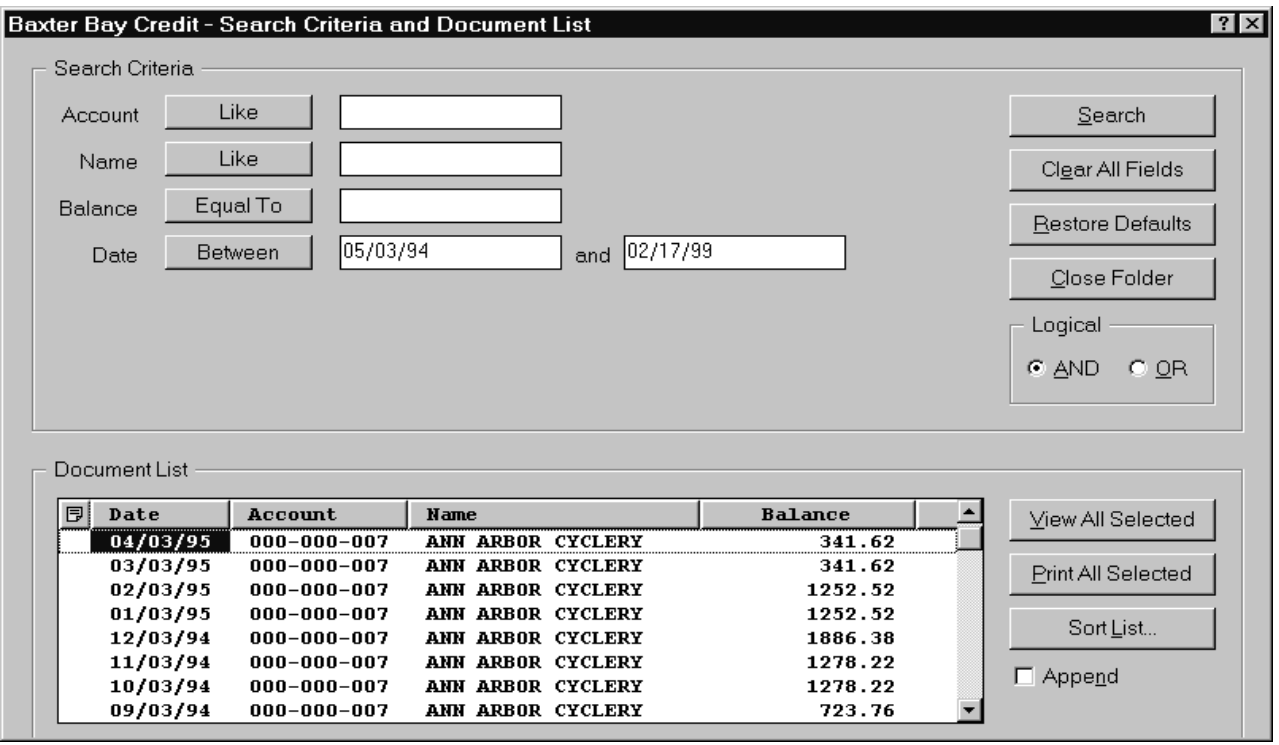

Os documentos que satisfazem aos critérios de pesquisa estão listados na área Document List. Use as barras de deslocamento ou teclas de seta do teclado para passar para um documento específico na lista.

Use os comandos da Document List para trabalhar com documentos:

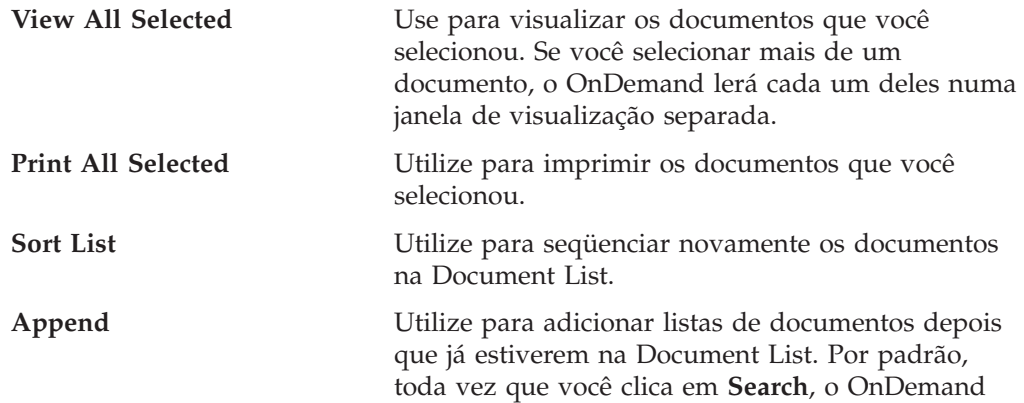

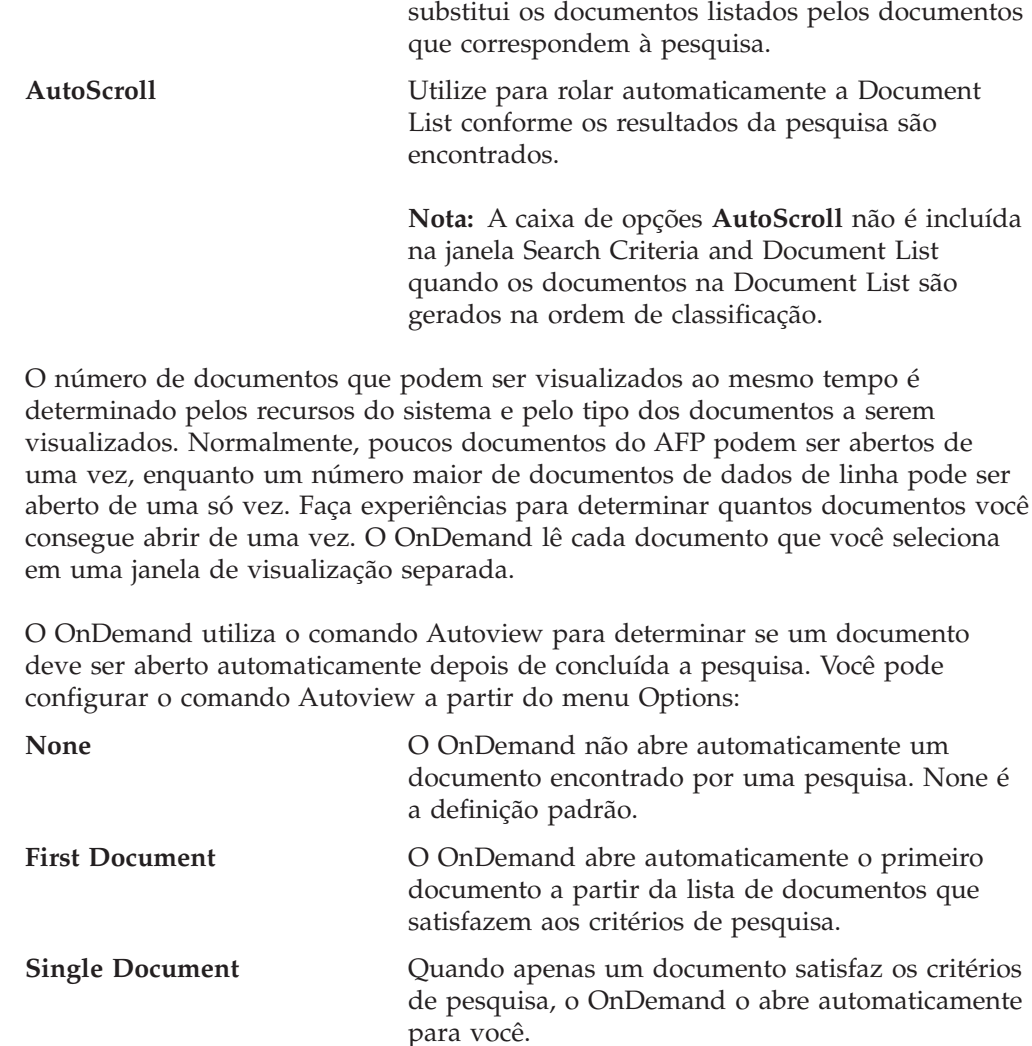

### **Selecionando Documentos para Visualização**

Para selecionar documentos para visualização, siga estas etapas:

- 1. Na área Document List da janela Search Criteria and Document List, selecione o(s) documentos(s) que você deseja visualizar.
- 2. Clique em **View All Selected**. O OnDemand abre os documentos selecionados, cada qual numa janela separada.

Quando você seleciona vários documentos para visualização, o OnDemand abre a seguinte mensagem na barra de status:

A recuperação de documentos está sendo efetuada para o *nome do documento*. Se você precisar interromper a recuperação do documento atual e de qualquer documento restante:

**Barra de Ferramentas Teclado**

Clique no ícone Pressione a Barra de espaço

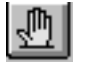

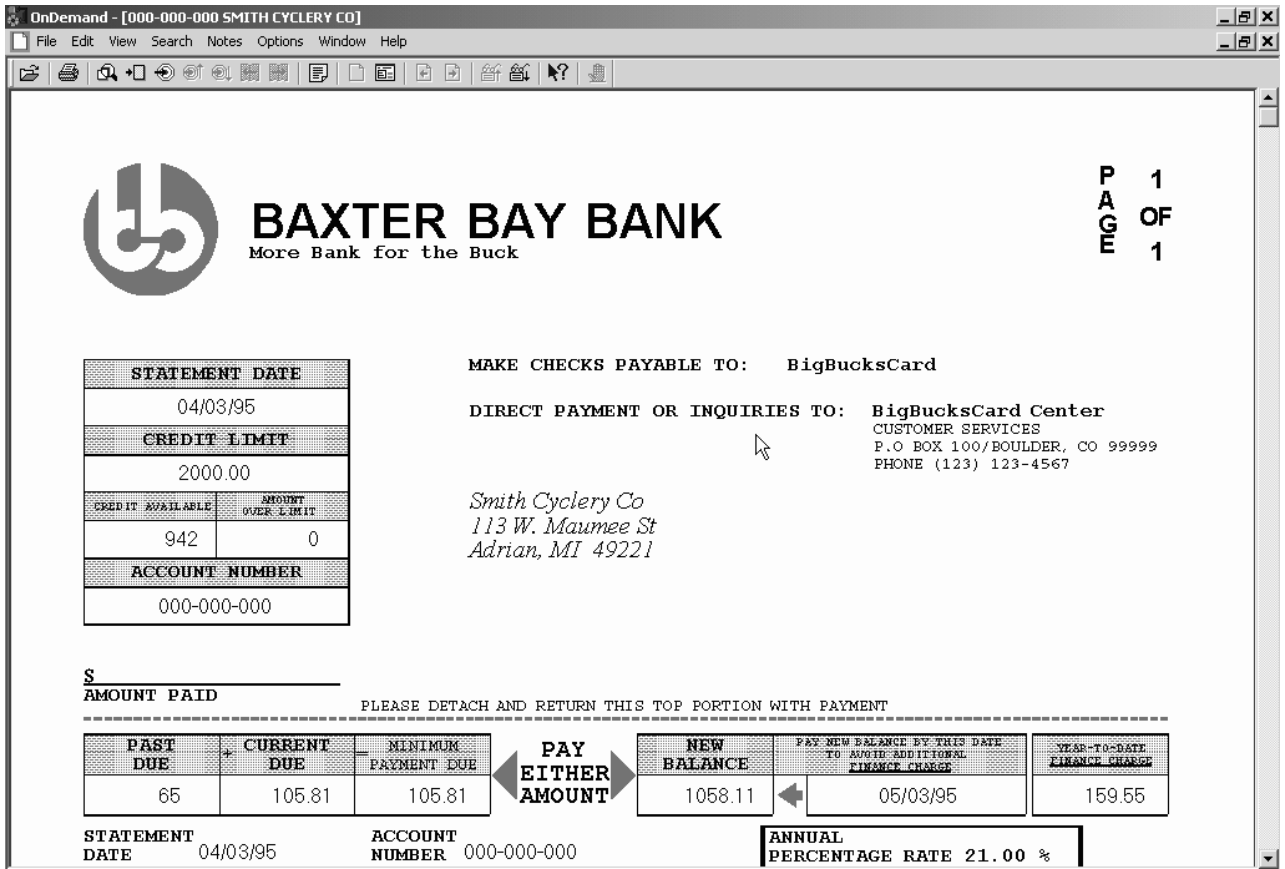

## **Trabalhando com Mais de Um Documento**

Se você trabalha com mais de um documento de uma vez, os seguintes comandos podem ajudar a mover entre os documentos abertos, abrir outros documentos da Document List e voltar para a janela Search Criteria and Document List (para selecionar ou pesquisar mais documentos).

Para mover-se entre documentos abertos, utilize um dos seguintes métodos:

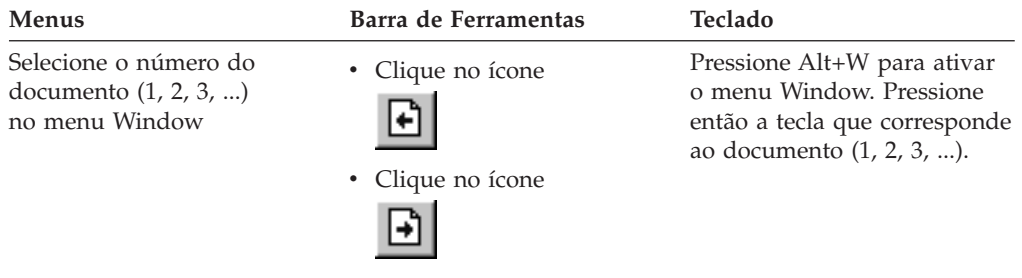

Para abrir documentos a partir da Document List enquanto você está visualizando um documento, utilize um dos seguintes métodos:

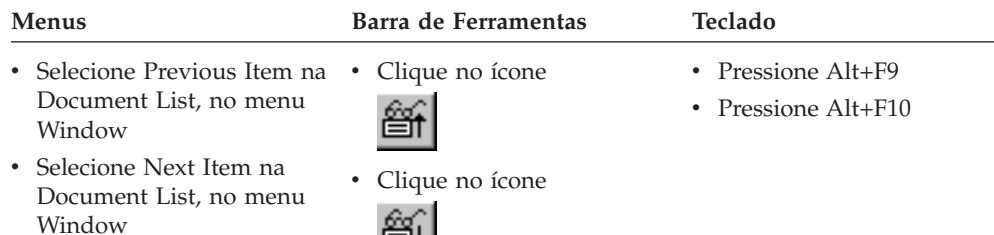

**Restrição:** Esses métodos fecham o documento que você está visualizando antes de abrir outro documento.

Para voltar à janela Search Criteria and Document List quando você está visualizando um documento, utilize um destes métodos:

ËH

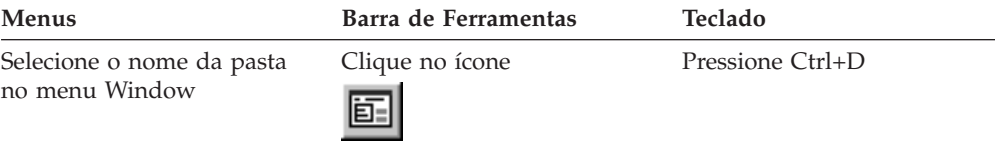

## **Visualizando Documentos**

Esta seção mostra como concluir algumas tarefas básicas de documentos, como:

- v Percorrer as páginas de um documento
- v Localizar informações em um documento
- v Adicionar uma nota a um documento

### **Percorrendo as Páginas de um Documento**

Quando o documento que estiver sendo visualizado contiver mais de uma página, você poderá ir para páginas diferentes no documento ("navegar no documento"), de diversas maneiras. As mais comuns são:

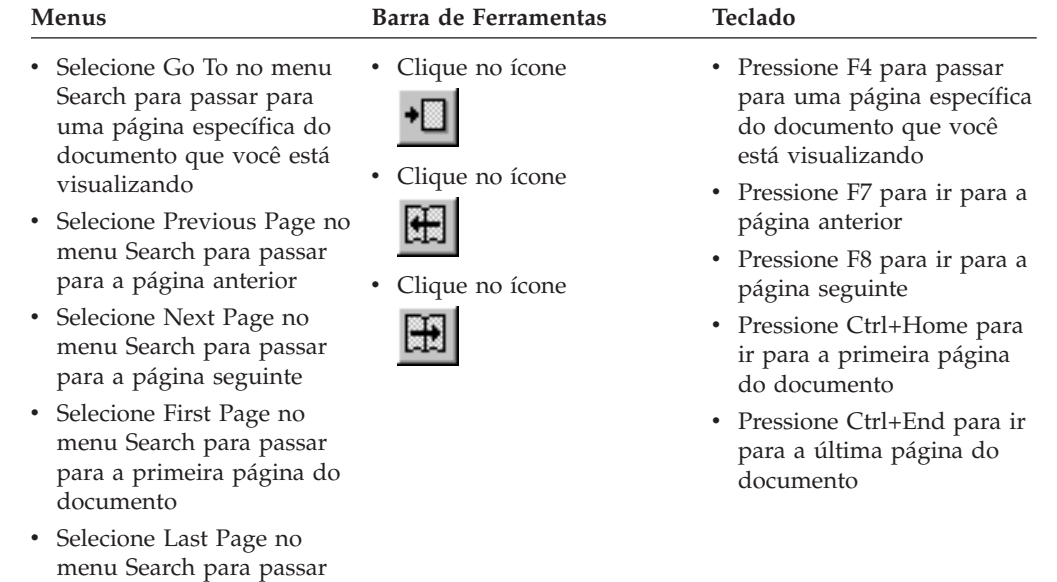

Quando você escolhe o comando Go To, o OnDemand abre a janela Go To a fim de que você escolha a página para a qual deseja ir.

### **Localizando Informações em um Documento**

para a última página do

documento

Utilize a janela Find para localizar informações no documento que você está visualizando. Por exemplo, se o documento que você estiver visualizando contiver centenas (ou milhares) de nomes de clientes, você poderá utilizar o comando Find para localizar um nome de cliente específico. Você pode então utilizar os comandos Find Next e Find Previous para passar para outras ocorrências do nome do cliente no documento.

Para começar a localizar as informações em um documento:

1. Abra a janela Find utilizando um dos seguintes métodos:

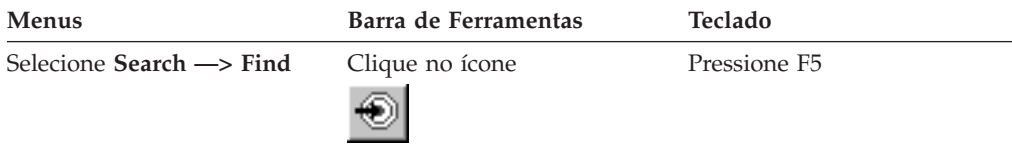

- 2. Insira as informações que você deseja localizar no campo String. Clique em **Help** para obter Ajuda on-line sobre as informações que podem ser inseridas e outras opções na janela Find.
- 3. Quando estiver pronto, clique em **Find**. O OnDemand passa para a primeira ocorrência da cadeia no documento.
- 4. Você pode passar para outras ocorrências de Find String no documento utilizando um dos seguintes métodos:

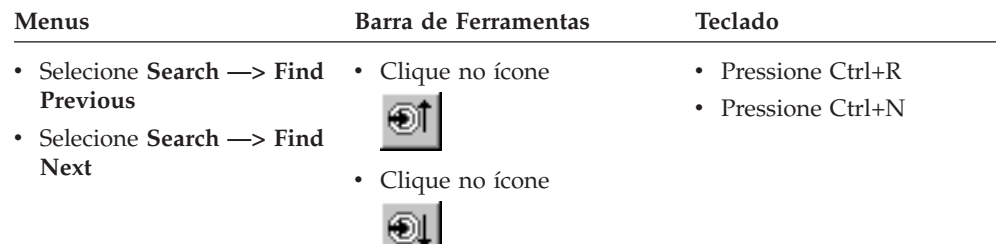

### **Adicionando Notas em um Documento**

No OnDemand, uma *anotação* é uma nota eletrônica que um usuário autorizado pode anexar a um documento.<sup>2</sup> A nota pode conter informações tais como esclarecimentos e lembretes sobre o documento, discussões sobre um documento ou qualquer outra informação que você queira anexar a um documento.

**Requisito:** O administrador do OnDemand deve dar ao usuário permissão para adicionar, atualizar e excluir notas.

Quando desejar adicionar uma nota em um documento ou visualizar as notas de um documento, utilize um dos seguintes métodos:

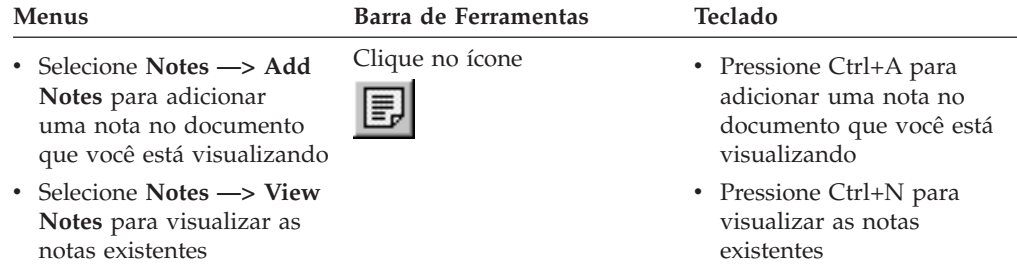

Depois de escolher o comando Add Notes, o OnDemand abre a janela Add a Note. Clique em **Help** na janela Add a Note para aprender mais sobre as opções de notas.

Depois de escolher o comando View Notes, o OnDemand abre a janela Notes. Na janela Notes, você pode ler as notas existentes, adicionar suas próprias notas e excluir notas; pode também pesquisar notas. Clique em Help na janela Notes para aprender mais sobre como trabalhar com notas.

### **Imprimindo Documentos e Enviando-os por Fax**

Esta seção descreve como imprimir e enviar documentos por fax.

Você pode imprimir ou enviar por fax a página do documento que você está visualizando, as páginas selecionadas de um documento ou o documento inteiro. Na lista de documentos, você pode também selecionar, imprimir ou enviar documentos por fax.

<sup>2.</sup> A nota não é *fisicamente* anexada ao documento. Ela é armazenada em um local separado do documento. O sistema mantém o controle das notas e o cliente indica quando existe uma nota para um documento e a recupera mediante solicitação. Se ninguém apagá-la, a nota permanece anexada ao documento até que ele seja excluído do sistema.

Você inicia uma impressão ou um pedido de fax no OnDemand utilizando o comando Print para abrir a janela Print. Para enviar um documento via fax, é necessário selecionar a opção Server na janela Print. Consulte a ajuda on-line para obter informações detalhadas sobre as opções disponíveis na janela Print.

Se você tiver dúvidas sobre as impressoras, consulte o administrador do OnDemand. Se você tiver dúvidas sobre como selecionar as impressoras ou como alterar as opções da impressora, consulte a ajuda on-line. Para obter informações detalhadas sobre impressão, consulte a documentação do sistema operacional.

### **Imprimindo a partir de um Documento**

Para imprimir as páginas do documento que você está visualizando, siga estas etapas:

1. Abra a janela Print utilizando um dos seguintes métodos:

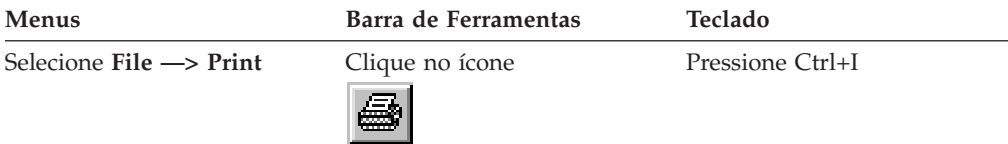

2. Selecione uma impressora e especifique as opções de impressão. Consulte a ajuda on-line para obter detalhes.

**Dica:** Quando você imprime a partir de um documento, podem ser impressas todas as páginas do documento, a página que você está visualizando no momento (a opção padrão) ou as páginas selecionadas do documento. Ao enviar um documento via fax, você tem a oportunidade de especificar informações colocadas em uma página de capa. Pode também salvar e recuperar as informações do remetente e do destinatário.

3. Quando estiver pronto para prosseguir, clique em **Print**.

### **Imprimindo a partir da Document List**

Para imprimir um ou mais documentos a partir da Document List, siga estas etapas:

- 1. Na área Document List da janela Search Criteria and Document List, selecione o(s) documento(s) que deseja imprimir.
- 2. Clique em **Print All Selected** para abrir a janela Print.
- 3. Selecione uma impressora e especifique as opções de impressão. Consulte a ajuda on-line para obter detalhes.

**Dica:** Quando você imprime um documento a partir da Document List, o OnDemand automaticamente imprime todas as páginas do documento.

4. Quando estiver pronto para prosseguir, clique em **Print**.

**Restrição:** Você não pode imprimir documentos de aplicativos com tipos definidos de usuários diretamente a partir da lista de documentos.

#### **Enviando Documentos**

| |

> O OnDemand fornece uma interface com o cliente de correio no PC para que você possa utilizar o e-mail para enviar as cópias de documentos para pessoas fora de sua organização ou para pessoas que não têm acesso ao OnDemand. Para enviar um documento por e-mail a alguém, utilize o comando Send.

**Importante:** A função Send exige que o cliente MAPI (Mail Application Programming Interface) esteja instalado no PC. Por exemplo, um cliente MAPI é instalado com o Lotus Notes 5.08 ou posterior; o Netscape Navigator 4.06 ou posterior também inclui um cliente MAPI que pode ser utilizado para enviar documentos. Consulte o administrador OnDemand para obter informações adicionais sobre a instalação e a configuração de clientes MAPI.

Para enviar o documento que você está visualizando, siga estas etapas:

1. Abra a janela Send utilizando um dos seguintes métodos:

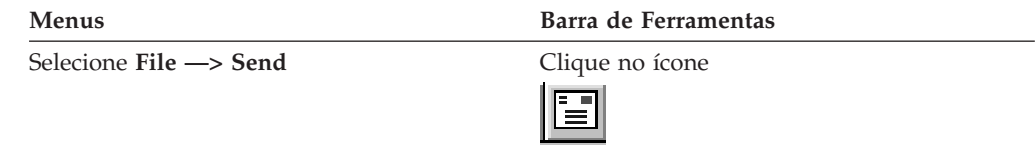

2. Especifique as opções de envio. Consulte a ajuda on-line para obter detalhes.

**Dica:** Quando você envia um documento, por padrão, o OnDemand envia automaticamente todas as páginas do documento. Contudo, a opção Use Selected Area As Text pode ser usada para enviar parte do documento. (Você pode selecionar a parte do documento antes de escolher o comando Send).

- 3. Quando estiver pronto para prosseguir, clique em **OK**. O OnDemand inicia o cliente de correio padrão.
- 4. Especifique um destinatário. Digite o texto da mensagem e altere o assunto da mensagem, se desejar.
- 5. Quando estiver pronto para enviar a mensagem, clique em **Send** no cliente de correio.

### **Enviando a partir da Document List**

Para enviar um ou mais documentos a partir da Document List, siga estas etapas:

- 1. Na área Document List da janela Search Criteria and Document List, selecione o(s) documento(s) que deseja enviar.
- 2. Clique em **Send** na barra de ferramentas ou selecione **File —> Send** para abrir a janela Send.
- 3. Especifique as opções de envio. Consulte a ajuda on-line para obter detalhes.

**Dica:** Quando você envia um documento da Document List, o OnDemand envia automaticamente todas as páginas do documento.

4. Quando estiver pronto para prosseguir, clique em **OK**. O OnDemand recupera os documentos e, em seguida, inicia o cliente de correio padrão.

Quando você seleciona vários documentos, o OnDemand imprime na barra de status a seguinte mensagem:

A recuperação de documentos está sendo efetuada para o *nome do documento*.

Se você precisar interromper a recuperação do documento atual e de qualquer documento restante:

**Barra de Ferramentas Teclado**

Clique no ícone **Pressione a Barra de espaço** 

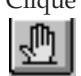

- 5. No cliente de correio, especifique um destinatário. Digite o texto da mensagem e altere o assunto da mensagem, se desejar.
- 6. Quando estiver pronto para enviar a mensagem, clique em **Send** no cliente de correio.

#### **Visualizando Propriedades de Documentos** |

| | |

|

| | | | | | | | | | | | | | | | | |

I

Para visualizar as propriedades de um documento, clique com o botão direito do mouse em um documento na Document List e clique em **Properties**. Por exemplo:

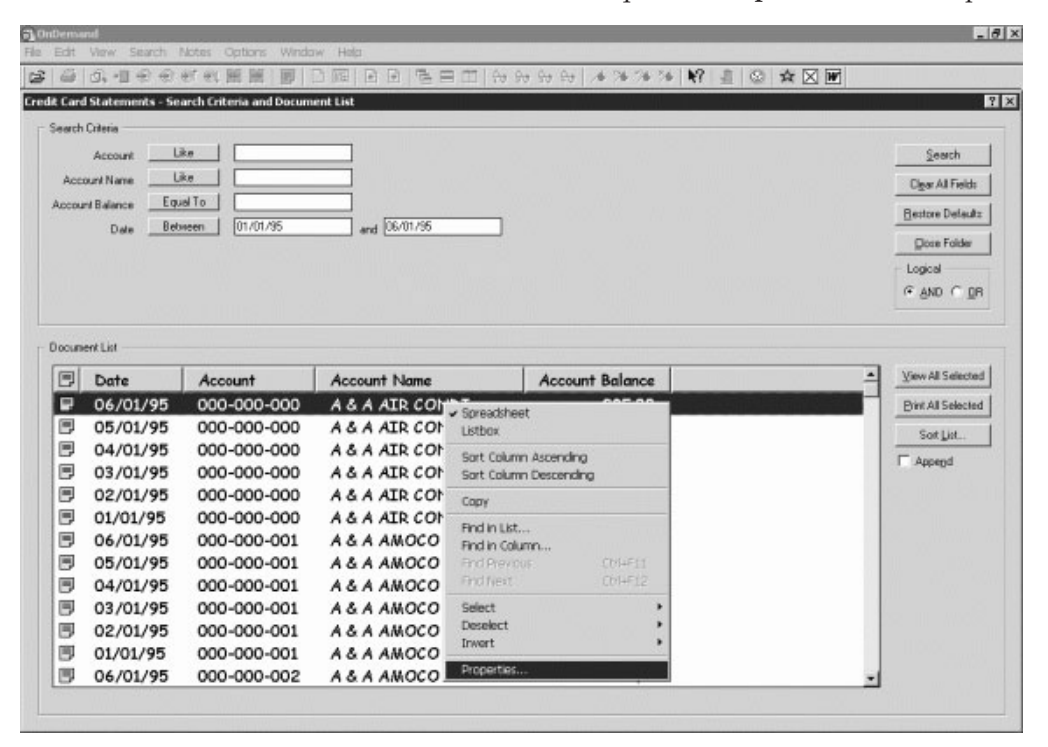

A janela Document Properties é exibida, contendo as seguintes informações sobre esse documento:

**Name** Nome do documento. É igual ao nome do documento que é incluído na barra de título quando o documento está ativo.

**Type** Tipo de documento. Os tipos de documentos incluem:

- $\bullet$  AFP
- Linha
- $\cdot$  BMP
- $\cdot$  GIF
- PCX
- v TIFF
- v PDF
- Nenhum
- v JFIF
- · Definido pelo usuário
- Definido por OD
- $\cdot$  E-MAIL
- v SCS

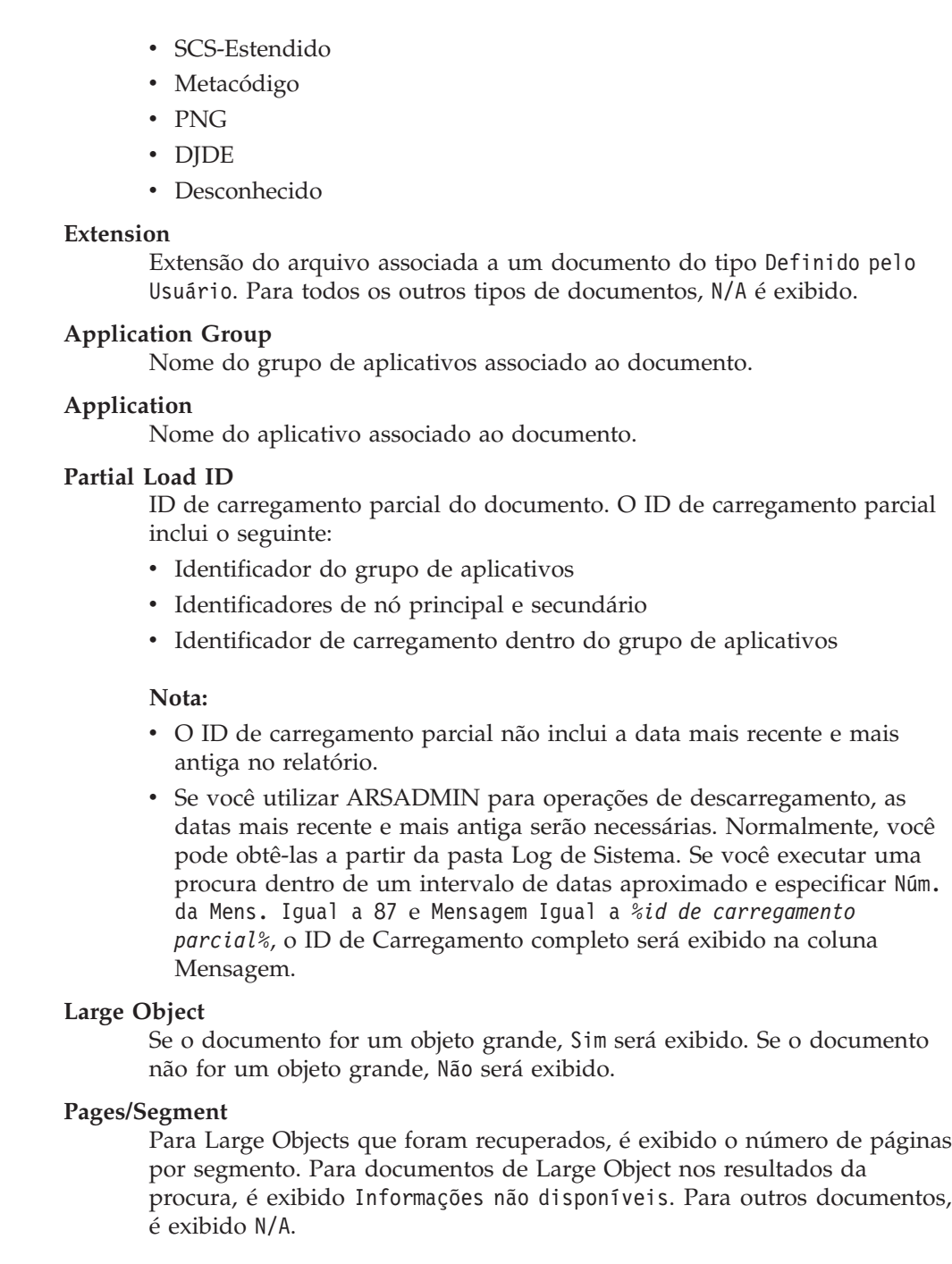

 $\mid$  $\begin{array}{c} \hline \end{array}$  $\,$   $\,$  $\,$   $\,$  $\|$  $\,$   $\,$  $\,$   $\,$  $\begin{array}{c} \hline \end{array}$  $\begin{array}{c} \hline \end{array}$ |  $\|$  $\begin{array}{c} \hline \end{array}$ | |  $\vert$  $\overline{\phantom{a}}$  $\|$  $\vert$ 

 $\|$  $\vert$  $\|$  $\vert$  $\begin{array}{c} \hline \end{array}$  $\vert$  $\begin{array}{c} \hline \end{array}$  $\,$   $\,$  $\vert$  $\,$  $\vert$  $\vert$  $\,$   $\,$ |  $\frac{1}{1}$ |  $\overline{\phantom{a}}$  $\begin{array}{c} \hline \end{array}$  A seguir é apresentado um exemplo da janela Document Properties:

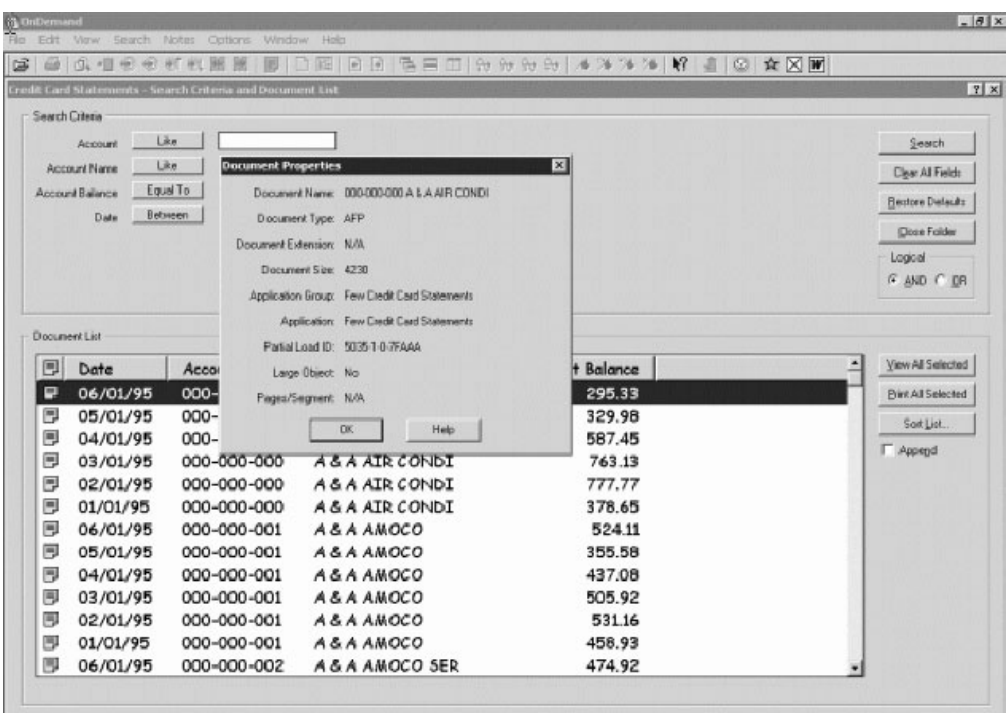

| |

#### **Capítulo 12. Utilizando o CD-ROM como um Servidor OnDemand** |

O OnDemand permite que os administradores de sistema extraiam dados de um servidor OnDemand e coloque-os em CDs, que são de fácil distribuição. Neste caso, cada CD-ROM torna-se um servidor OnDemand e a maneira como você acessa os dados de um CD-ROM é quase indistinguível da maneira como acessa os mesmos dados de um servidor OnDemand totalmente desenvolvido.

Antes de utilizar o CD-ROM, é preciso instalá-lo. Para instalar um CD-ROM, execute x:\install\setup.exe, onde x:\ é a letra da unidade do CD-ROM.

O programa de configuração copia os arquivos necessários para sua unidade de disco rígido e cria os ícones do Windows que você precisa. O software do cliente OnDemand fica no CD-ROM e você deve acessar o cliente a partir dele.

O cliente OnDemand no CD-ROM é o mesmo cliente OnDemand normal que você instala na sua estação de trabalho. Entretanto, neste cenário, o servidor é o local, ao invés do TCP/IP conectado.

#### **Restrição:**

|

|

| | | | |

> | |

| | |

| | |

| | | | | |

- v Você não poderá alterar sua senha se estiver utilizando um CD-ROM.
- v As anotações e consultas nomeadas são armazenadas localmente em sua unidade de disco rígido ao invés de armazenar no CD-ROM.
- v Ao realizar uma procura, o operador lógico And ou Or não é exibido.

# **Capítulo 13. Encerrando a Sessão do OnDemand**

Esta seção descreve diferentes maneiras de fechar documentos e pastas e efetuar logoff do servidor OnDemand.

### **Fechando Documentos**

Você pode fechar documentos de diversas maneiras. As mais comuns são:

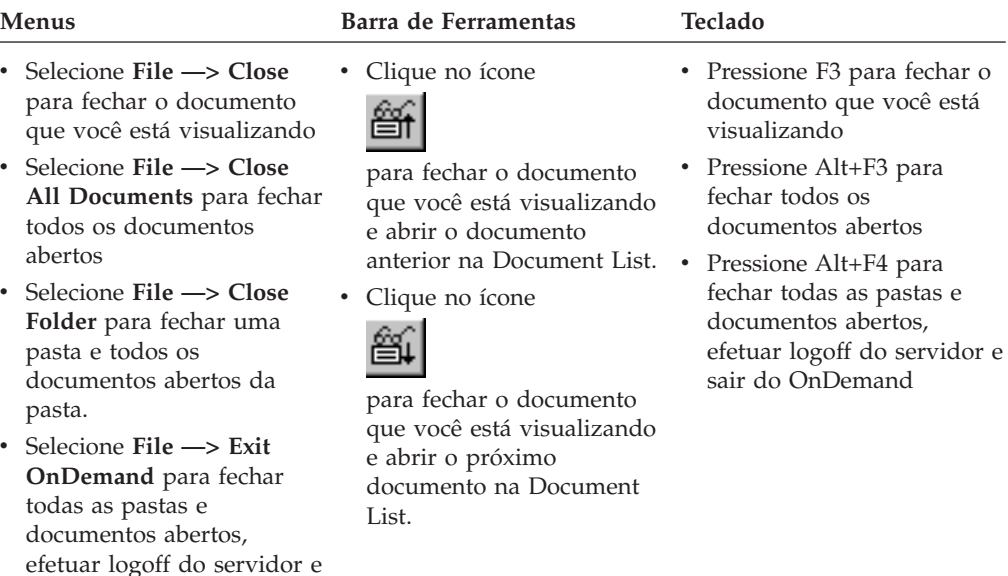

### **Fechando Pastas**

Para fechar uma pasta sem efetuar logoff do servidor ou sair do OnDemand, utilize um dos seguintes métodos:

- v Na janela Search Criteria and Document List, clique em **Close Folder**.
- v Selecione **File —> Close Folder**.

sair do OnDemand

v Selecione **File —> Close All Folders**.

**Dica:** Se você tiver mais de uma pasta aberta e selecionar **File —> Close Folder**, o OnDemand fechará a pasta atual. (O OnDemand coloca um visto ao lado da pasta atual no menu Window).

### **Efetuando Logoff de um Servidor**

Para efetuar logoff de um servidor, selecione **File —> Logoff**.

### **Parando o OnDemand**

Você pode parar o cliente OnDemand de várias maneiras. Estas são algumas das formas mais comuns de parar o cliente OnDemand:

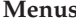

**Menus Teclado**

Selecione **File —> Exit OnDemand** Pressione Alt+F4

# **Capítulo 14. Removendo o Cliente OnDemand**

O recurso de Desinstalação permite remover o cliente OnDemand do seu PC. A Desinstalação remove os diretórios do OnDemand e todas as referências ao OnDemand existentes nos arquivos do sistema. Para executar a desinstalação:

- 1. Selecione **Iniciar —> Configurações —> Painel de Controle —> Adicionar/Remover Programas**.
- 2. Na lista, selecione **OnDemand32**.
- 3. Clique em **Adicionar/Remover**.
- 4. Clique em **OK**.

# **Capítulo 15. Adicionando ou Removendo Componentes do Cliente OnDemand**

- 1. Inicie o programa de Instalação do cliente OnDemand. A tela Welcome é aberta, com a opção Modify selecionada.
- 2. Clique em **Next**.
- 3. Para adicionar um componente, selecione-o na lista; para remover um componente, retire-o da lista. Você também pode adicionar e remover idiomas, fontes e outras opções específicas.

**Nota:** Quando você adicionar um componente, certifique-se de deixar os componentes existentes selecionados. Se você desmarcar um componente, o processo Modificar o removerá do PC.

- 4. Clique em **Next**.
- 5. Verifique os componentes.
- 6. Clique em **Next** e siga as instruções na tela para concluir.

#### **Capítulo 16. Resolvendo Problemas** |

|

|

|

| | |

|

| |

|

| | | | | |

| | |

|

| | |

|

| | | | |

|

#### **Cenário 1 de Resolução de Problemas: Os Documentos em Outro Idioma Não São Exibidos Corretamente** | |

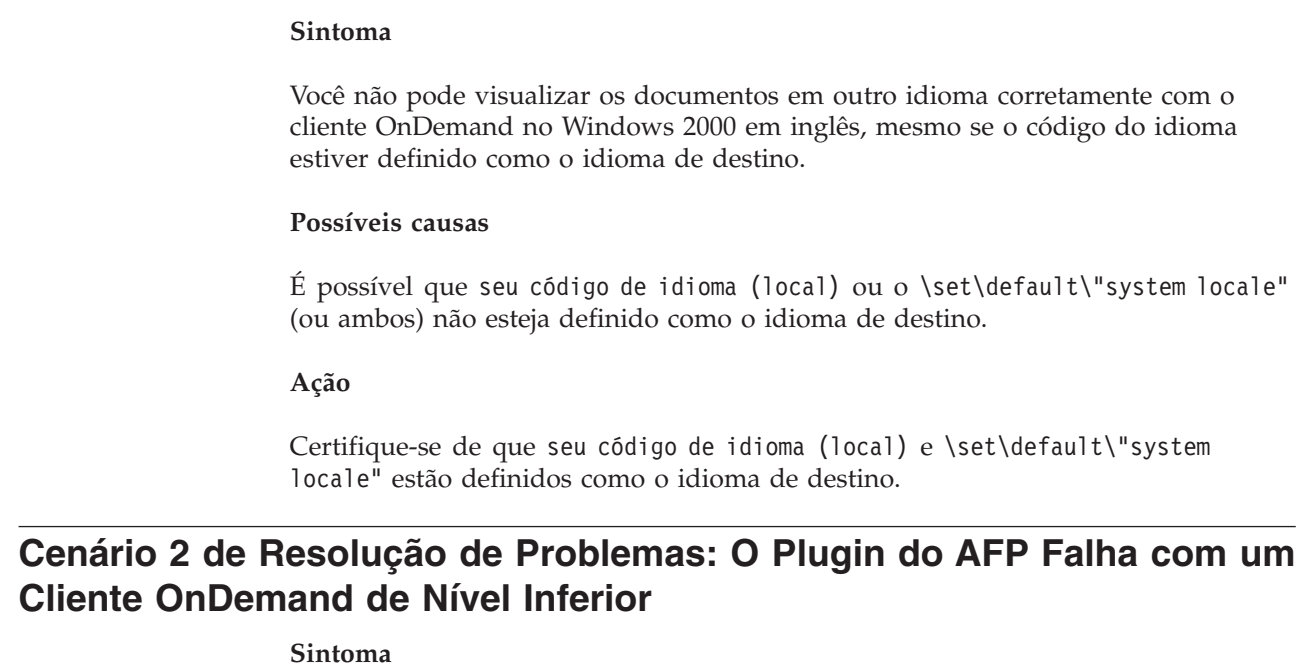

Você fez upgrade do plugin do AFP em seu computador para a versão enviada com um fix pack recente e, após isto, não conseguiu visualizar os documentos AFP pela Web.

#### **Possíveis causas**

As versões mais recentes do plugin do AFP utilizam as tabelas iconv. Se seu cliente OnDemand for de um nível inferior, é possível que seu sistema não tenha as tabelas iconv.

#### **Ação**

Faça o upgrade do seu cliente OnDemand para que o registro possa ser corrigido. Depois disso, você deve ser capaz de obter as tabelas iconv com o plugin do AFP.

# **Cenário 3 de Resolução de Problemas: A Função Send To Fica Desativada Mesmo Depois do MAPI Ter Sido Instalado**

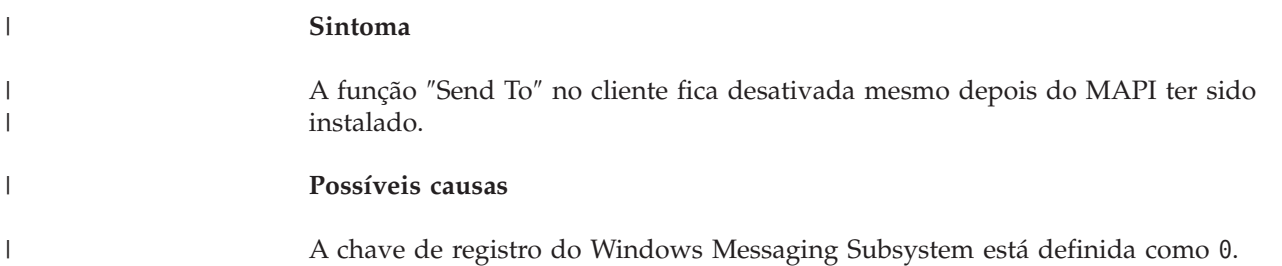

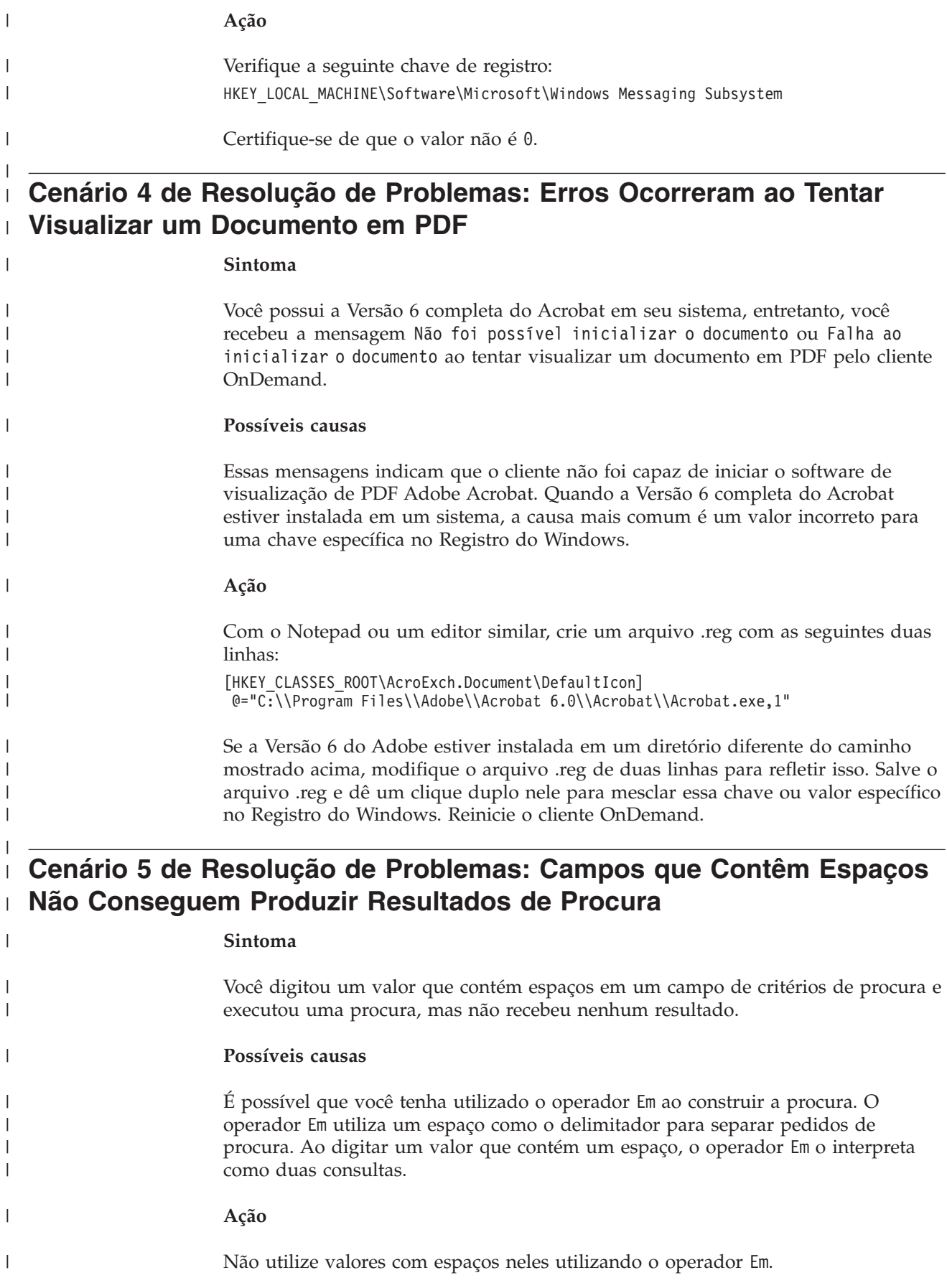

|

|

|

|

|

|

|

|

## **Avisos**

Estas informações foram desenvolvidas para produtos e serviços oferecidos nos Estados Unidos.

É possível que a IBM não ofereça os produtos, serviços ou recursos discutidos nesta publicação em outros países. Consulte um representante IBM local para obter informações sobre produtos e serviços disponíveis atualmente em sua área. Qualquer referência a produtos, programas ou serviços IBM não significa que apenas produtos, programas ou serviços IBM possam ser utilizados. Qualquer produto, programa ou serviço funcionalmente equivalente, que não infrinja nenhum direito de propriedade intelectual da IBM, poderá ser utilizado em substituição a este produto, programa ou serviço. Entretanto, a avaliação e verificação da operação de qualquer produto, programa ou serviço não-IBM são de responsabilidade do Cliente.

A IBM pode ter patentes ou solicitações de patentes pendentes relativas a assuntos tratados nesta publicação. O fornecimento desta publicação não garante ao Cliente nenhum direito sobre tais patentes. Pedidos de licença devem ser enviados, por escrito, para:

Gerência de Relações Comerciais e Industriais da IBM Brasil Av. Pasteur, 138-146 Botafogo Rio de Janeiro, RJ CEP 22290-240

Para pedidos de licenças relacionados a informações DBCS (Conjunto de Caracteres de Byte Duplo), entre em contato com o Departamento de Propriedade Intelectual da IBM em seu país ou envie pedidos, por escrito, para:

IBM World Trade Asia Corporation Licensing 2-31 Roppongi 3-chome, Minato-ku Tokyo 106, Japan

**O parágrafo a seguir não se aplica a nenhum país em que tais disposições não estejam de acordo com a legislação local:** A INTERNATIONAL BUSINESS MACHINES CORPORATION FORNECE ESTA PUBLICAÇÃO "NO ESTADO EM QUE SE ENCONTRA" SEM GARANTIA DE NENHUM TIPO, SEJA EXPRESSA OU IMPLÍCITA, INCLUINDO, MAS NÃO SE LIMITANDO ÀS GARANTIAS IMPLÍCITAS DE MERCADO OU DE ADEQUAÇÃO A UM DETERMINADO PROPÓSITO. Alguns países não permitem a exclusão de garantias expressas ou implícitas em certas transações; portanto, esta disposição pode não se aplicar ao Cliente.

Estas informações podem conter imprecisões técnicas ou erros tipográficos. Periodicamente, são feitas alterações nas informações contidas nesta publicação. Tais alterações serão incorporadas em novas edições da publicação. A IBM pode, a qualquer momento, aperfeiçoar e/ou alterar os produtos e/ou programas descritos nesta publicação.

Referências nestas informações a Web sites não-IBM são fornecidas apenas por conveniência e não representam de forma alguma um endosso a esses Web sites. Os materiais contidos nesses Web sites não fazem parte dos materiais deste produto IBM e a utilização desses Web sites é de inteira responsabilidade do Cliente.

A IBM pode utilizar ou distribuir as informações fornecidas da forma que julgar apropriada sem incorrer em qualquer obrigação para com o Cliente.

Licenciados deste programa, que desejam obter informações sobre o mesmo com o objetivo de permitir: (i) a troca de informações entre programas criados independentemente e outros programas (incluindo este) e (ii) a utilização mútua das informações trocadas, devem entrar em contato com:

Gerência de Relações Comerciais e Industriais da IBM Brasil Av. Pasteur, 138-146 Botafogo Rio de Janeiro, RJ CEP 22290-240

Tais informações podem estar disponíveis, sujeitas a termos e condições apropriadas, incluindo em alguns casos, o pagamento de uma taxa.

O programa licenciado descrito neste documento e todo o material licenciado disponível são fornecidos pela IBM sob os termos do Contrato com o Cliente IBM, do Contrato de Licença do Programa Internacional IBM ou de qualquer outro contrato equivalente.

Todos os dados de desempenho aqui contidos foram determinados em um ambiente controlado. Portanto, os resultados obtidos em outros ambientes operacionais podem variar significativamente. Algumas medidas podem ter sido tomadas em sistemas de nível de desenvolvimento e não há garantia de que tais medidas sejam iguais em sistemas normalmente disponíveis. Além disso, é possível que algumas medidas tenham sido estimadas por meio de extrapolação. Os resultados reais podem variar. Os usuários deste documento devem verificar os dados aplicáveis para seu ambiente específico.

As informações relativas a produtos não-IBM foram obtidas junto aos fornecedores dos respectivos produtos, de seus anúncios publicados ou de outras fontes disponíveis publicamente. A IBM não testou esses produtos e não pode confirmar a precisão de seu desempenho, compatibilidade ou de qualquer outra reivindicação relacionada a produtos não-IBM. Dúvidas sobre os recursos de produtos não-IBM devem ser encaminhadas diretamente a seus fornecedores.

Todas as instruções referentes a orientações ou planos futuros da IBM estão sujeitas a alterações ou cancelamento sem aviso, e representam apenas metas e objetivos.

Estas informações contêm exemplos de dados e relatórios utilizados em operações diárias de negócios. Para ilustrá-los da forma mais completa possível, os exemplos incluem nomes de pessoas, empresas, marcas e produtos. Todos esses nomes são fictícios e qualquer semelhança com nomes e endereços utilizados por uma empresa real é mera coincidência.

#### LICENÇA DE COPYRIGHT:

Estas informações contêm programas de aplicativos de exemplo na linguagem fonte, ilustrando as técnicas de programação em diversas plataformas operacionais. Você pode copiar, modificar e distribuir estes programas de exemplo sem a necessidade de pagar à IBM, com objetivos de desenvolvimento, utilização,

marketing ou distribuição de programas aplicativos em conformidade com a interface de programação de aplicativo para a plataforma operacional para a qual os programas de exemplo são criados. Esses exemplos não foram testados completamente em todas as condições. Portanto, a IBM não pode garantir ou implicar a confiabilidade, manutenção ou função destes programas. Você pode copiar, modificar e distribuir estes programas de exemplo de qualquer maneira, sem pagamento à IBM, com objetivos de desenvolvimento, utilização, marketing ou distribuição de programas aplicativos em conformidade com interfaces de programação de aplicativos IBM.

#### **Marcas Registradas**

Os termos a seguir são marcas registradas da International Business Machines Corporation nos Estados Unidos e/ou em outros países:

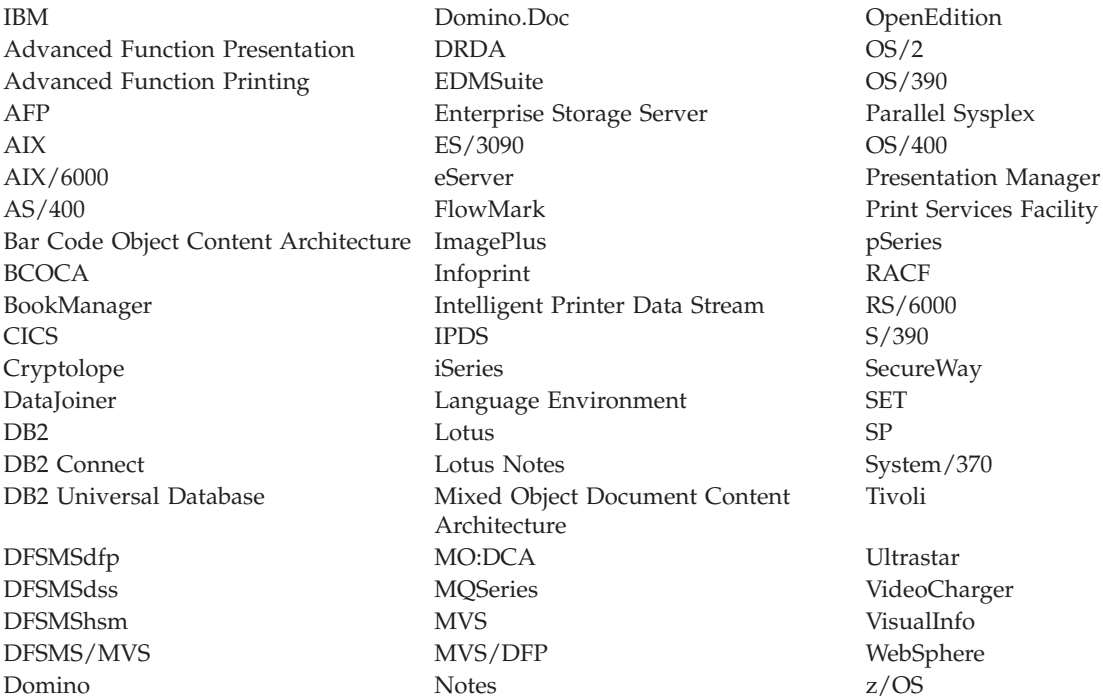

Intel e Pentium são marcas registradas da Intel Corporation nos Estados Unidos e/ou em outros países.

Java e todas as marcas registradas baseadas em Java são marcas registradas da Sun Microsystems, Inc. nos Estados Unidos e/ou em outros países.

Microsoft, Windows e Windows NT são marcas registradas da Microsoft Corporation nos Estados Unidos e/ou em outros países.

UNIX é uma marca registrada do The Open Group nos Estados Unidos e em outros países.

Partes do programa cliente Windows do OnDemand contêm software licenciado da Pixel Translations Incorporated, © Pixel Translations Incorporated 1990, 2003. Todos os direitos reservados.

Outros nomes de empresas, produtos ou serviços podem ser marcas registradas ou marcas de serviço de terceiros.

# **Glossário**

# **A**

**administrador.** No OnDemand, uma pessoa autorizada a manter o sistema. Um administrador do OnDemand pode, por exemplo, adicionar, atualizar e excluir usuários e pastas.

**Advanced Function Presentation (AFP).** Um conjunto de programas licenciados que utilizam o conceito endereçável a todos os pontos para imprimir dados em uma ampla variedade de impressoras ou para exibir dados em uma variedade de dispositivos de vídeo.

**AFP.** Advanced Function Presentation

**anotações.** Comentários, esclarecimentos e lembretes que podem ser anexados a um documento.

**aplicação.** No OnDemand, um objeto que descreve os atributos físicos de um arquivo de entrada ou de relatório, como o tipo de dados encontrado no arquivo de entrada, a página de código e se os dados de entrada contêm caracteres de controle de carro. Um aplicativo contém também instruções que os programas de indexação e carregamento de dados utilizam para processar os dados de entrada. A maioria dos clientes define um aplicativo para cada fluxo de dados de impressão de saída ou origem de dados que eles planejam armazenar no OnDemand.

**arquivo de impressão de dados de linha.** Um arquivo que consiste em dados de linha, complementado opcionalmente por um conjunto limitado de campos estruturados.

# **B**

**barra de ferramentas.** A região situada diretamente abaixo da barra de menus da janela principal nos programas clientes do OnDemand que suportam uma interface gráfica com o usuário.

**barra de menus.** A área na parte superior de uma janela que contém opções que dão ao usuário acesso a ações disponíveis nessa janela.

**botão da barra de ferramentas.** Um pequeno bitmap na barra de ferramentas que representa um comando nos programas clientes do OnDemand que suportam uma interface gráfica com o usuário. Clique em um botão da barra de ferramentas para acessar um comando rapidamente.

# **C**

**cadeia.** Uma série ou conjunto de caracteres alfabéticos ou numéricos.

**caractere curinga.** Caracteres de pesquisa que representam outras letras, números ou caracteres especiais. No OnDemand, % (porcentagem) e \_ (sublinhado) são caracteres curinga.

**cliente.** (1) Em um ambiente de sistema de arquivos distribuídos, um sistema que depende de um servidor para obter programas ou acesso a programas. (2) Uma estação de trabalho conectada a uma rede que está executando o software OnDemand que pode efetuar logon e consultar o servidor de biblioteca, recuperar documentos do OnDemand e exibir e imprimir documentos.

**consulta nomeada.** Um conjunto de valores de campo de entrada da janela Critérios de Pesquisa e Lista de Documentos (Search Criteria and Document List) que um usuário nomeou e salvou para seleção como critérios de pesquisa para uso futuro.

# **D**

**dados de linha.** Dados preparados para impressão em uma impressora de linha, tal como um Subsistema de Impressão IBM 3800 Modelo 1. Dados de linha são normalmente caracterizados por caracteres de controle de carro e caracteres de referência de tabela.

**digitar.** Inserir informações específicas utilizando o teclado, digitando os caracteres exatamente da forma determinada.

**documento.** (1) No OnDemand, uma seção lógica de um arquivo maior, como uma fatura individual em um relatório de milhares de faturas. Um documento também pode representar um grupo indexado de páginas de um relatório. (2) Um arquivo que contém um documento de fluxo de dados AFP. Um documento de fluxo de dados AFP é ligado pelos campos estruturados Iniciar Documento e Finalizar Documento e pode ser criado utilizando um formatador de texto, como o DCF (Document Composition Facility).

# **G**

**grupo de cópias.** No Tivoli Storage Manager, um objeto de política que contém atributos que controlam a geração, o destino e a expiração de arquivos de backup

e archive. Existem dois tipos de grupos de cópia: backup e archive. Os grupos de cópias pertencem a classes de gerenciamento.

## **I**

**ícone.** Bitmap de 32 por 32 pixels utilizado pelo gerenciador de janelas para representar um aplicativo ou outra janela.

**impressora do servidor.** Uma impressora conectada a um servidor de rede e que é gerenciada por um gerenciador de impressão do servidor, como o IBM Infoprint Manager.

## **J**

**janela de exibição.** A janela no OnDemand na qual se procura documentos.

# **L**

**LAN.** rede local

## **N**

**notas.** Comentários, esclarecimentos e lembretes eletrônicos que podem ser anexados a um documento do OnDemand.

### **P**

**padrão.** Um valor, um atributo ou uma opção assumida quando nenhuma alternativa é especificada pelo usuário.

**pasta.** Um contêiner para informações relacionadas, como extratos, faturas ou correspondências, independentemente da origem das informações ou de onde os dados são armazenados. Ao abrir uma pasta, você tem acesso a todas as informações que ela contém. Por exemplo, uma pasta de faturamento pode conter os relatórios das transações do cliente ao longo dos dois últimos anos.

**ponto.** Uma unidade de medida de composição igual a 0,01384 polegada (0,35054 mm) ou aproximadamente 1/72 de uma polegada. Existem 12 pontos por pica.

# **R**

**rede.** Uma coleção de produtos de processamento de dados conectados por linhas de comunicação para troca de informações entre localizações.

**rede local (LAN).** (1) Uma rede de computadores localizada nas instalações de um usuário, dentro de uma área geográfica limitada. A comunicação em uma rede local não está sujeita a regulamentos externos; no entanto, a comunicação que ultrapassa a fronteira da LAN pode estar sujeita a algum tipo de regulamento. (2) Uma rede na qual um conjunto de dispositivos são conectados uns aos outros para comunicação e que podem ser conectados a uma rede maior. Consulte também Rede Token-Ring.

**relatório.** Um fluxo de dados de impressão produzido por um programa definido pelo usuário ou outro programa de software que pode conter centenas ou milhares de páginas de informações relacionadas. A maioria dos relatórios pode ser logicamente dividida e indexada em objetos de uma e várias páginas, chamados documentos.

# **S**

**servidor.** (1) Em uma rede, o computador que contém os dados ou fornece os recursos a serem acessados por outros computadores na rede. (2) Um programa que controla protocolo, enfileiramento, roteamento e outras tarefas necessárias para a transferência de dados entre dispositivos em um sistema de computador. (3) Uma estação de trabalho conectada a uma rede TCP/IP que executa os programas do OnDemand que armazenam, recuperam e mantêm arquivos de relatório. O OnDemand suporta dois tipos de servidores: um servidor de biblioteca e um servidor de objeto.

## **U**

**usuário.** Uma pessoa autorizada a efetuar logon em um servidor OnDemand.

## **V**

**valor padrão.** Um valor, um atributo ou uma opção predeterminado que é assumido quando nenhuma outra alternativa é explicitamente especificada.
# **Índice Remissivo**

### **A**

[adicionando](#page-34-0) um servidor de rede 23 [adicionando](#page-34-0) um servidor de unidade de disco [rígido](#page-34-0) 23 Adobe [Acrobat](#page-16-0) 5 alterando [informações](#page-35-0) de servidores já [existentes](#page-35-0) 24 anotações [adicionando](#page-49-0) em documentos 38 [descrição](#page-49-0) 38 arquivos definidos pelo usuário [descrição](#page-19-0) 8 [instalando](#page-19-0) 8 [ATM](#page-16-0) 5 atualizando [informações](#page-32-0) do servidor 21 [software](#page-20-0) cliente 9 [autoview](#page-45-0) 34

## **B**

botão da barra de [ferramentas](#page-47-0) Document [List](#page-47-0) 36 botão da barra de [ferramentas](#page-48-0) Go To 37 botão da barra de [ferramentas](#page-50-0) [Imprimir](#page-50-0) 39 botão da barra de [ferramentas](#page-48-0) [Localizar](#page-48-0) 37 botão da barra de [ferramentas](#page-49-0) Localizar [ocorrência](#page-49-0) anterior 38 botão da barra de [ferramentas](#page-48-0) Localizar próxima [ocorrência](#page-48-0) 37, [38](#page-49-0) botão da barra de [ferramentas](#page-51-0) Send 40

# **C**

cancelar recuperação de [documentos](#page-51-0) 40 [caracteres](#page-41-0) curinga 30 CD-ROM [utilizando](#page-56-0) como um servidor [OnDemand](#page-56-0) 45 cenários de resolução de problemas A [função](#page-64-0) ″Send To″ fica [desativada](#page-64-0) 53 [Documentos](#page-64-0) em outro idioma não podem ser [visualizados](#page-64-0) 53 Erros ao tentar [visualizar](#page-65-0) um [documento](#page-65-0) em PDF 54 falha ao obter [resultados](#page-65-0) de [procura](#page-65-0) 54 [Plugin](#page-64-0) do AFP falha com um cliente [OnDemand](#page-64-0) de nível inferior 53 cliente [parâmetros](#page-26-0) da linha de comandos 15 parâmetros de [inicialização](#page-26-0) 15 cliente OnDemand [removendo](#page-60-0) 49 cliente Windows [adicionando](#page-62-0) 51 Adobe [Acrobat](#page-16-0) 5

cliente Windows *(continuação)* [ATM](#page-16-0) 5 [atualizando](#page-20-0) 9 [CD-ROM](#page-18-0) 7 [instalando](#page-18-0) 7 [modificando](#page-62-0) 51 [removendo](#page-62-0) 51 [comando](#page-47-0) ir para 36

## **D**

documentos [anotações](#page-49-0) 38 [comando](#page-47-0) ir para 36 [comando](#page-48-0) localizar 37 [comandos](#page-49-0) de notas 38 enviando por [e-mail](#page-50-0) 39 por [MAPI](#page-50-0) 39 [enviando](#page-49-0) fax 38 [fechando](#page-58-0) 47 [impressão](#page-49-0) 38 [movendo](#page-47-0) para uma página 36 [pesquisando](#page-40-0) 29 [selecionando](#page-44-0) 33 [visualizando](#page-44-0) 33, [34,](#page-45-0) [36](#page-47-0)

#### **E**

[efetuando](#page-30-0) logon em um servidor 19 enviando [documentos](#page-51-0) 40 enviando [documentos](#page-50-0) 39 enviando fax [documentos](#page-49-0) 38 documentos [selecionados](#page-50-0) 39 [excluindo](#page-35-0) um servidor 24 exibir o botão da barra de [ferramentas](#page-46-0) do [documento](#page-46-0) aberto anterior 35 exibir o botão da barra de [ferramentas](#page-46-0) do [documento](#page-46-0) aberto seguinte 35 exibir página anterior quando [visualizar](#page-48-0) um botão da barra de [ferramentas](#page-48-0) 37

#### **F**

fechando [documentos](#page-58-0) 47 [pastas](#page-58-0) 47 fontes AFP [descrição](#page-19-0) 8 [mapeando](#page-19-0) no cliente Windows 8

### **H**

host [name](#page-32-0) 21

#### **I**

impressão [documentos](#page-49-0) 38 documentos [selecionados](#page-50-0) 39 informações do servidor [atualizando](#page-32-0) 21 iniciando o OnDemand a partir da área de [trabalho](#page-27-0) 16 a partir da janela de [comandos](#page-28-0) [Run](#page-28-0) 17 a partir do menu [Iniciar](#page-28-0) 17 instalação [automatizada](#page-19-0) 8 instalação de [distribuição](#page-19-0) 8 [instalação](#page-19-0) de rede 8 [instalação](#page-19-0) de usuários múltiplos 8 [instalação](#page-18-0) do CD-ROM 7 instalando [CD-ROM](#page-18-0) 7 cliente [Windows](#page-18-0) 7 [distribuição](#page-19-0) 8 [rede](#page-19-0) 8 usuários [múltiplos](#page-19-0) 8 [interrompendo](#page-45-0) recuperação de [documentos](#page-45-0) 34, [40](#page-51-0)

#### **J**

janela de [visualização](#page-46-0) de documentos 35 janela [Logon](#page-30-0) to a Server 19 Janela Open a [Folder](#page-38-0) 27 Janela Search Criteria and [Document](#page-40-0) [List](#page-40-0) 29, [33](#page-44-0) janela [Update](#page-32-0) Servers 21 janelas [Logon](#page-30-0) to a Server 19 Open a [Folder](#page-38-0) 27 Search Criteria and [Document](#page-40-0) [List](#page-40-0) 29, [33](#page-44-0) [Update](#page-32-0) Servers 21

#### **L**

localizando [informações](#page-48-0) nos [documentos](#page-48-0) 37

#### **N**

navegando em um [documento](#page-47-0) 36 notas [adicionando](#page-49-0) em documentos 38 [descrição](#page-49-0) 38

**O**

OnDemand [parando](#page-58-0) 47

© Copyright IBM Corp. 1997, 2004 **61**

## **P**

parâmetros [inicialização](#page-26-0) 15 linha de [comandos](#page-26-0) 15 [parâmetros](#page-26-0) da linha de comandos 15 parâmetros de [inicialização](#page-26-0) 15 pastas [abrindo](#page-38-0) 27 [fechando](#page-58-0) 47 [percorrendo](#page-47-0) as páginas de um [documento](#page-47-0) 36 pesquisa [cancelando](#page-42-0) 31 [parando](#page-42-0) 31 [pesquisando](#page-40-0) documentos 29 pré-requisitos [requisitos](#page-16-0) da rede 5 [requisitos](#page-16-0) de espaço em disco 5 [requisitos](#page-16-0) de hardware 5 [requisitos](#page-16-0) de software 5 sistema [recomendado](#page-16-0) 5 preparação [recomendada](#page-7-0) vi propriedades de documentos [visualizando](#page-52-0) 41

## **R**

recuperar e exibir da lista de documentos [documento](#page-47-0) anterior 36 próximo [documento](#page-47-0) 36 recuperar e exibir o [documento](#page-47-0) anterior no botão da barra de [ferramentas](#page-47-0) da lista de [documentos](#page-47-0) 36 requisitos [espaço](#page-18-0) em disco 7 [hardware](#page-18-0) 7 [rede](#page-18-0) 7 [requisitos](#page-16-0) da rede 5 [requisitos](#page-16-0) de espaço em disco 5 [requisitos](#page-16-0) de hardware 5 [requisitos](#page-16-0) de software 5 sistema [recomendado](#page-16-0) 5 [software](#page-18-0) 7 [requisitos](#page-16-0) de hardware 5 [requisitos](#page-16-0) de software 5

# **S**

sair do [OnDemand](#page-58-0) 47 servidor alterando [informações](#page-33-0) para [existentes](#page-33-0) 22 [CD-ROM](#page-34-0) como um 23 [efetuando](#page-58-0) logoff de 47 [excluindo](#page-35-0) 24 servidor de arquivos da rede [descrição](#page-19-0) 8 [instalando](#page-19-0) o software cliente 8 servidor de [CD-ROM](#page-34-0) 23 [servidores](#page-33-0) TCP/IP, alterando [informações](#page-33-0) 22

# **T**

tarefas [abrindo](#page-38-0) pastas 27 [efetuando](#page-30-0) logon em um Servidor 19 [iniciando](#page-27-0) a partir da área de [trabalho](#page-27-0) 16 [iniciando](#page-28-0) a partir da janela de [comandos](#page-28-0) Run 17 [iniciando](#page-28-0) a partir do menu Iniciar 17 parando o [OnDemand](#page-58-0) 47 [selecionando](#page-44-0) e visualizando os [documentos](#page-44-0) 33

### **U**

[utilizando](#page-56-0) o CD-ROM como um servidor [OnDemand](#page-56-0) 45

## **V**

visualizando [automaticamente](#page-45-0) um [documento](#page-45-0) 34 [visualizando](#page-47-0) documentos 36 visualizando [propriedades](#page-52-0) de [documentos](#page-52-0) 41

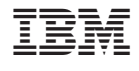

S517-7165-04

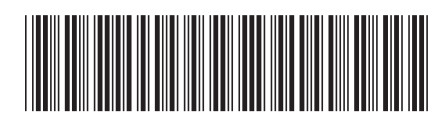